# VistaScan Mini View SK

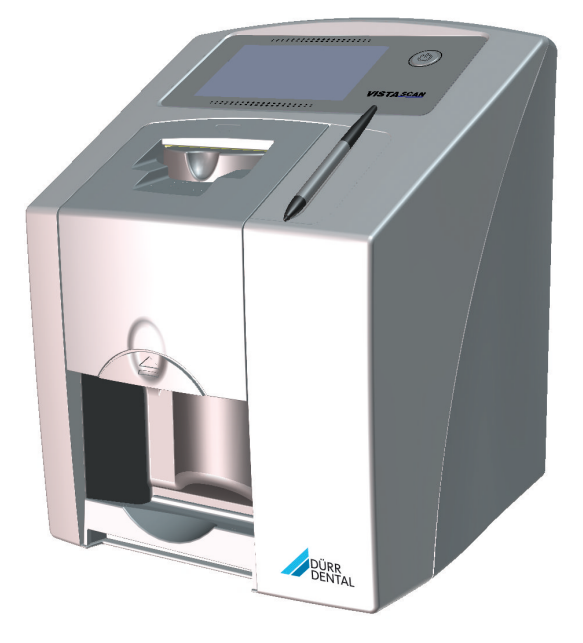

Návod na montáž a použitie

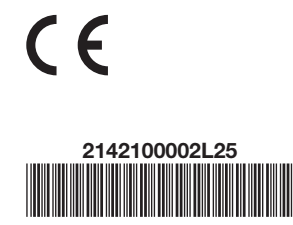

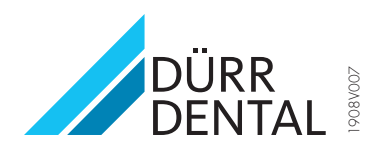

# Obsah

## Dôležité informácie

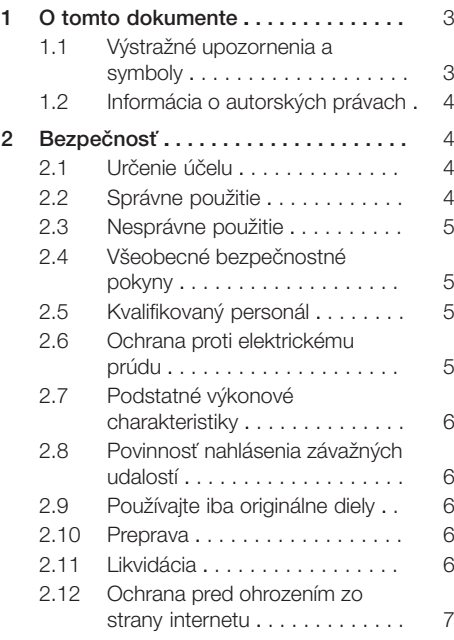

## Opis výrobku

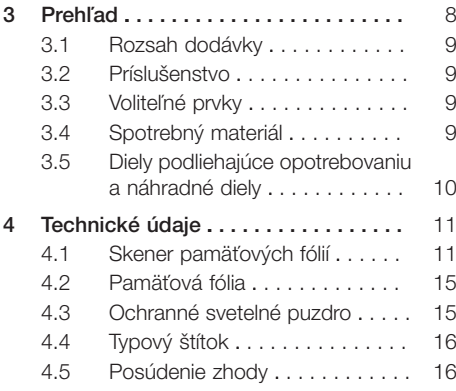

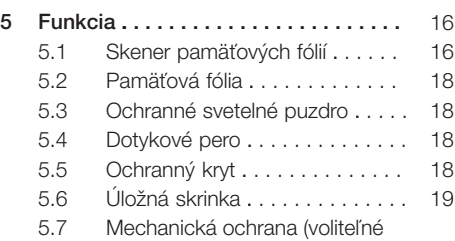

[príslušenstvo\) . . . . . . . . . . . . . .](#page-20-0) [19](#page-20-0)

## Montáž

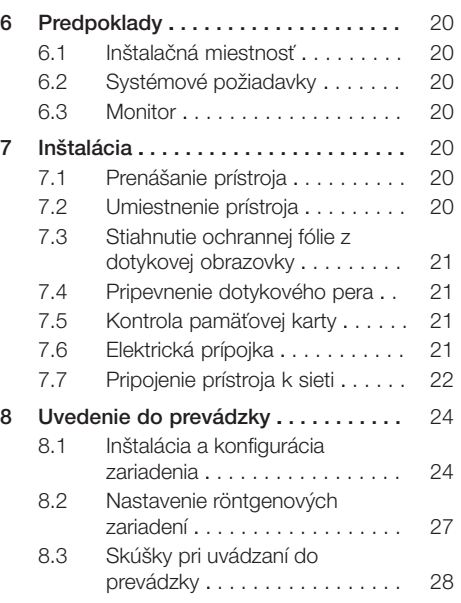

## Použitie

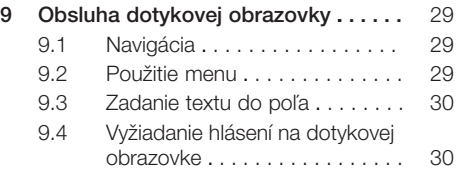

#### Obsah

SK

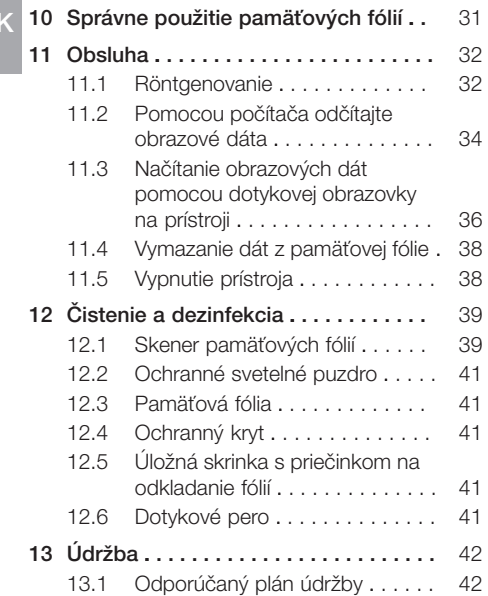

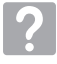

## Hľadanie chýb

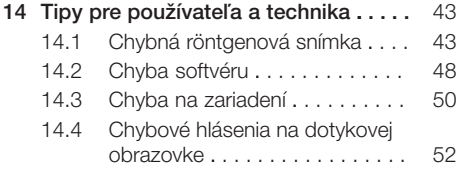

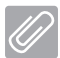

## Príloha

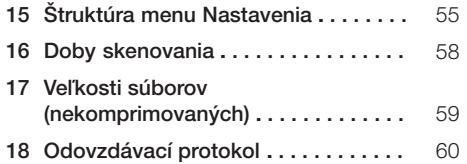

## <span id="page-4-0"></span>Dôležité informácie

## 1 O tomto dokumente

Tento návod na montáž a použitie je súčasťou prístroja.

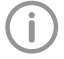

Spoločnosť Dürr Dental pri nedodržiavaní pokynov a upozornení v tomto návode na montáž a použitie neprevezme žiadnu záruku ani ručenie za bezpečnú prevádzku a bezpečnú funkciu prístroja.

Originál tohto návodu na montáž a použitie je vyhotovený v nemeckom jazyku. Všetky ostatné jazykové mutácie sú prekladmi originálneho návodu.

Tento návod na použitie platí pre nasledovné VistaScan Mini View:

Číslo výrobku:

- $-2142 000 80$
- $-2142 000 801$
- $-2142 000 81$
- $-2142 000 82$
- $-2142 000 83$
- 2142-000-80E
- 2142-000-81E

### 1.1 Výstražné upozornenia a symboly

#### Informácie o nebezpečenstve

Informácie o nebezpečenstve v tomto dokumente upozorňujú na možné nebezpečenstvo poranení a vecných škôd. Označené sú nasledujúcimi varovnými symbolmi:

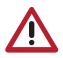

Všeobecný varovný symbol

Informácie o nebezpečenstve sú zostavené takto:

#### Signálny výraz

Opis druhu a zdroja nebezpečenstva

Tu sa nachádzajú možné následky pri nedodržiavaní informácie o nebezpečenstve

❯ Na zabránenie nebezpečenstvu dodržte tieto opatrenia.

Informácie o nebezpečenstve sa pomocou signálneho slova delia na štyri stupne nebezpečenstva:

- NEBEZPEČENSTVO Bezprostredné nebezpečenstvo ťažkých poranení alebo usmrtenia
- VAROVANIE Možné nebezpečenstvo ťažkých poranení alebo usmrtenia
- VÝSTRAHA Nebezpečenstvo ľahkých poranení
- POZOR Nebezpečenstvo rozsiahlych vecných škôd

#### Ďalšie symboly

Tieto symboly sa používajú v dokumente a na zariadení alebo v zariadení:

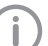

- Informácia, napr. osobitné údaje týkajúce sa hospodárneho použitia zariadenia.
- **REF** 
	- $\overline{\text{SN}}$ Sériové číslo
	-
- Zdravotnícka pomôcka **MD**

Objednávkové číslo

**HIBC** Health Industry Bar Code (HIBC)

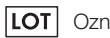

Označenie šarže

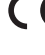

- C  $\epsilon$  Označenie CE
- Označenie CE s číslami na uvedenom mieste

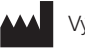

### Výrobca

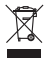

Zlikvidujte odborne podľa smernice EÚ 2012/19/EÚ (WEEE).

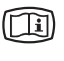

Dbajte na sprievodné dokumenty v elektronickej forme.

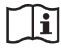

Dbajte na sprievodné dokumenty.

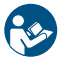

Dodržujte pokyny uvedené v návode na použitie.

<span id="page-5-0"></span>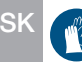

Používajte ochranu rúk.

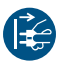

Odpojte elektrické napätie prístroja.

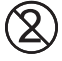

Nepoužívajte opakovane

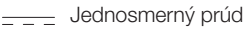

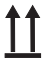

Uložiť smerom nahor / nastojato a prepravovať

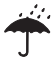

Skladujte na suchom mieste

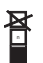

Dávkové obmedzenie

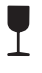

Rozbitný prístroj, zaobchádzajte s ním opatrne

Pri skladovaní chráňte pred slnečným svetlom

## 1.2 Informácia o autorských právach

Všetky uvedené zapojenia, postupy, názvy, softvérové programy a zariadenia sú chránené autorským právom.

Dotlač návodu na montáž a použitie, aj v skrátenej podobe, je dovolená iba s písomným súhlasom spoločnosti Dürr Dental.

## 2 Bezpečnosť

Spoločnosť Dürr Dental vyvinula a skonštruovala prístroj tak, aby boli pri jeho správnom použití do maximálnej možnej miery vylúčené ohrozenia. Napriek tomu môže dôjsť k nasledovným zostatkovým rizikám:

- Zranenia osôb chybným používaním/zneužitím
- Zrazenia osôb mechanickými vplyvmi
- Zranenia osôb elektrickým napätím
- Zrazenia osôb žiarením
- Zrazenia osôb požiarom
- Zrazenia osôb tepelným pôsobením na pokožku
- Zrazenia osôb nedostatočnou hygienou, napr. infekciou

## 2.1 Určenie účelu

#### VistaScan Mini View

Prístroj je určený výlučne na snímanie a spracovanie obrazových dát na pamäťovej fólii v oblasti zubného lekárstva.

#### Ochranné svetelné puzdro

Puzdro na ochranu proti svetlu plní nasledovné úlohy:

- chráni pamäťovú fóliu pred svetlom a tým pred nechceným vymazaním údajov
- chráni pred krížovou kontamináciou

#### Mechanická ochrana

Úlohou mechanickej ochrany je chrániť pamäťovú fóliu pred mechanickým poškodením.

## 2.2 Správne použitie

#### VistaScan Mini View

Pri prevádzke prístroja sa smie používať iba príslušenstvo a voliteľné výrobky vyrobené alebo označené spoločnosťou Dürr Dental. Pri čistení a dezinfekcii prístroja používajte iba dezinfekčné a čistiace prostriedky uvedené alebo schválené výrobcom.

#### Ochranné svetelné puzdro

Ochranné svetelné puzdro je výrobok určený na jednorazové použitie.

Ochranné svetelné puzdro je určené výlučne na použitie so skenermi pamäťových fólií spoločnosti Dürr Dental alebo so skenermi pamäťových fólií príp. pamäťovými fóliami označených spoločnosťou Dürr Dental.

#### <span id="page-6-0"></span>Mechanická ochrana

Mechanická ochrana je výrobok určený na jednorazové použitie.

Mechanická ochrana je určená na použitie s pamäťovými fóliami spoločnosti Dürr Dental a ochrannými svetelnými puzdrami Dürr Dental v oblasti zubného lekárstva.

## 2.3 Nesprávne použitie

Akékoľvek iné použitie sa považuje za použitie v rozpore s účelom použitia. Výrobca neručí za škody spôsobené použitím výrobku v rozpore s účelom použitia. Riziko nesie výhradne používateľ.

#### VistaScan Mini View

Prístroj nie je určený na trvalé monitorovanie pacientov.

Prístroj sa nesmie používať v operačných sálach alebo podobných priestoroch, kde môže hroziť nebezpečenstvo vznietenia horľavých zmesí. Na dotykovej obrazovke sa zobrazuje iba náhľad poskytujúci prvý dojem z röntgenovej snímky. Za účelom zistenia nálezu je nutné prezrieť röntgenovú snímku na diagnostickom monitore. Náhľad röntgenovej snímky na dotykovej obrazovke nie je vhodné používať za účelom zisťovania nálezu.

#### Ochranné svetelné puzdrá

Prípadné viacnásobné použitie tohto príslušenstva a opätovná úprava sú v rozpore so zadaniami výrobcu.

Použitie príslušenstva v kombinácii s inými skenermi pamäťových fólií, ktoré nevyrobila spoločnosť Dürr Dental alebo ktoré nie sú označené spoločnosťou Dürr Dental a pamäťových fólií, ktoré nevyrobila spoločnosť Dürr Dental alebo ktoré nie sú označené spoločnosťou Dürr Dental.

### 2.4 Všeobecné bezpečnostné pokyny

- ❯ Pri prevádzke tohto zariadenia dodržiavajte smernice, zákony, nariadenia a predpisy, ktoré platia na mieste použitia.
- ❯ Pred každým použitím skontrolujte funkciu a stav zariadenia.
- ❯ Na zariadení nevykonávajte prestavby ani zmeny.
- ❯ Dodržiavajte návod na montáž a použitie.

❯ Návod na montáž a použitie uchovávajte pri zariadení tak, aby ho mal používateľ vždy poruke.

## 2.5 Kvalifikovaný personál

#### Obsluha

Osoby, ktoré obsluhujú zariadenie, musia na základe svojho vzdelania a znalostí zaručovať bezpečné a odborné ovládanie.

❯ Každého používateľa je potrebné vyškoliť alebo nechať vyškoliť ohľadom manipulácie s prístrojom.

#### Montáž a oprava

❯ Montáž, nové nastavenie, zmeny, rozšírenia a opravy nechajte vykonať spoločnosťou Dürr Dental alebo miestom na to autorizovaným spoločnosťou Dürr Dental.

#### 2.6 Ochrana proti elektrickému prúdu

- ❯ Pri prácach na prístroji dodržiavajte príslušné bezpečnostné predpisy z oblasti elektrotechniky.
- ❯ Nikdy sa súčasne nedotýkajte pacienta a rozpojených konektorov zariadenia.
- ❯ Ihneď vymeňte poškodené vedenia a zástrčkové spojenia.

#### Dodržiavajte EMK pre lekárske výrobky

- ❯ Prístroj je určený na prevádzku v profesionálnych zariadeniach v zdravotníctve (podľa normy IEC 60601-1-2). Ak sa prístroj prevádzkuje v inom prostredí, tak dbajte na možné vplyvy týkajúce sa elektromagnetickej kompatibility.
- ❯ Prístroj neprevádzkujte v blízkosti vysokofrekvenčných chirurgických prístrojov a MRT-prístrojov.
- ❯ Dodržujte odstup min. 30 cm medzi prístrojom a inými elektronickými prístrojmi.
- ❯ Berte do úvahy, že dĺžky káblov a predĺženia káblov majú vplyv na elektromagnetickú kompatibilitu.
- ❯ Nie sú potrebné opatrenia pre údržbu na zabezpečenie základnej bezpečnosti EMC.

#### POZOR

<span id="page-7-0"></span>SK

Negatívne vplyvy na elektromagnetickú kompatibilitu v dôsledku použitia neschváleného príslušenstva

- ❯ Používajte iba príslušenstvo uvedené alebo schválené spoločnosťou Dürr Dental.
- ❯ Následkom používania iného príslušenstva môže dôjsť k zvýšeným rušivým elektromagnetickým emisiám alebo zníženiu odolnosti prístroja voči elektromagnetickým emisiám a k chybám pri prevádzke.

## POZOR

Chybná prevádzka v dôsledku používania v bezprostrednej blízkosti iných prístrojov alebo v prípade uloženia na iné prístroje

- ❯ Neumiestňujte prístroj na iné prístroje a ani neumiestňujte iné prístroje na tento prístroj.
- ❯ Ak sa tomu nie je možné vyhnúť, tak treba prístroj ako aj ostatné prístroje pozorovať, aby bola zabezpečená ich riadna prevádzka.

## POZOR

Λ

- Zníženie výkonu v dôsledku nedostatočného odstupu medzi prístrojom a prenosnými vysokofrekvenčnými komunikačnými prístrojmi
- ❯ Dodržujte odstup minimálne 30 cm medzi prístrojom (vrátane dielov a vedení prístroja) a prenosnými vysokofrekvenčnými prístrojmi (bezdrôtovými prístrojmi) (vrátane ich príslušenstva, napr. kábla antény a externých antén).

### 2.7 Podstatné výkonové charakteristiky

Prístroj VistaScan Mini View nedisponuje podstatnými výkonovými charakteristikami podľa normy EN/IEC 60601-1 kapitola 4.3. Prístroj vyhovuje príslušným požiadavkám podľa IEC 60601-1-2:2014.

## 2.8 Povinnosť nahlásenia závažných udalostí

Používateľ resp. pacient sa zaväzuje nahlásiť všetky v súvislosti s produktom vyskytnuté závažné udalosti výrobcovi a príslušnému úradu členského štátu, v ktorom sídli používateľ resp. pacient.

### 2.9 Používajte iba originálne diely

- ❯ Používajte iba príslušenstvo a špeciálne príslušenstvo uvedené a schválené spoločnosťou Dürr Dental.
- ❯ Používajte iba originálne diely podliehajúce opotrebovaniu a náhradné diely.

Spoločnosť Dürr Dental neručí za škody spôsobené v dôsledku použitia neschváleného príslušenstva, špeciálneho príslušenstva ani iných než originálnych dielov podliehajúcich opotrebovaniu a náhradných dielov.

Použitie neschváleného príslušenstva, špeciálneho príslušenstva ani iných než originálnych dielov podliehajúcich opotrebovaniu a náhradných dielov (napr . sieťového kábla) môže mať negatívny vplyv na elektrickú bezpečnosť a elektromagnetickú kompatibilitu prístroja.

## 2.10 Preprava

Originálny obal ponúka optimálnu ochranu zariadenia počas prepravy.

Originálny obal si v prípade potreby môžete objednať v spoločnosti Dürr Dental.

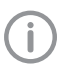

Spoločnosť Dürr Dental neprevezme za škody pri preprave kvôli nedostatočnému obalu ručenie ani v rámci záručnej lehoty.

- ❯ Zariadenie prepravujte iba v originálnom obale.
- ❯ Zabráňte prístupu detí k obalu.
- ❯ Prístroj nevystavujte silným otrasom.

#### 2.11 Likvidácia

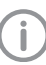

Prehľad o triedach odpadov nájdete na stránke www.duerrdental.com v časti na stiahnutie (č. dokumentu P007100155).

#### <span id="page-8-0"></span>Zariadenie

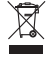

Zriadenie zlikvidujte odborne. V rámci Európskeho hospodárskeho priestoru ho

zlikvidujte podľa smernice EÚ 2012/19/EÚ (WEEE).

❯ Pri otázkach týkajúcich sa odbornej likvidácie sa obráťte na špecializovanú dentálnu predajňu.

#### Pamäťová fólia

Pamäťová fólia obsahuje zlúčeniny bária.

- ❯ Pamäťovú fóliu zlikvidujte odborným spôsobom v súlade s miestne platnými predpismi.
- ❯ V Európe zlikvidujte pamäťovú fóliu podľa kľúča odpadu 090199 "Iné, neuvedené odpady". Je možná likvidácia spolu s domácim odpadom.

#### 2.12 Ochrana pred ohrozením zo strany internetu

Prístroj sa pripája k počítaču, ktorý je možné pripojiť k internetu. Preto je nutné chrániť systém pred ohrozeniami zo strany internetu.

❯ Používajte antivírusový softvér a pravidelne ho aktualizujte.

Dodržujte pokyny týkajúce sa možných napadnutí vírusmi a v prípade potreby spustite kontrolu antivírusovým softvérom a odstráňte vírus.

- ❯ Pravidelne zálohujte údaje.
- ❯ Prístup k prístrojom umožnite iba dôveryhodným používateľom, napr. po zadaní používateľského mena a hesla.
- ❯ Zabezpečte, aby sa sťahoval iba dôveryhodný obsah. Inštalujte iba aktualizácie softvéru a firmvéru, ktoré sú overené výrobcom.

## <span id="page-9-0"></span>Opis výrobku

## 3 Prehľad

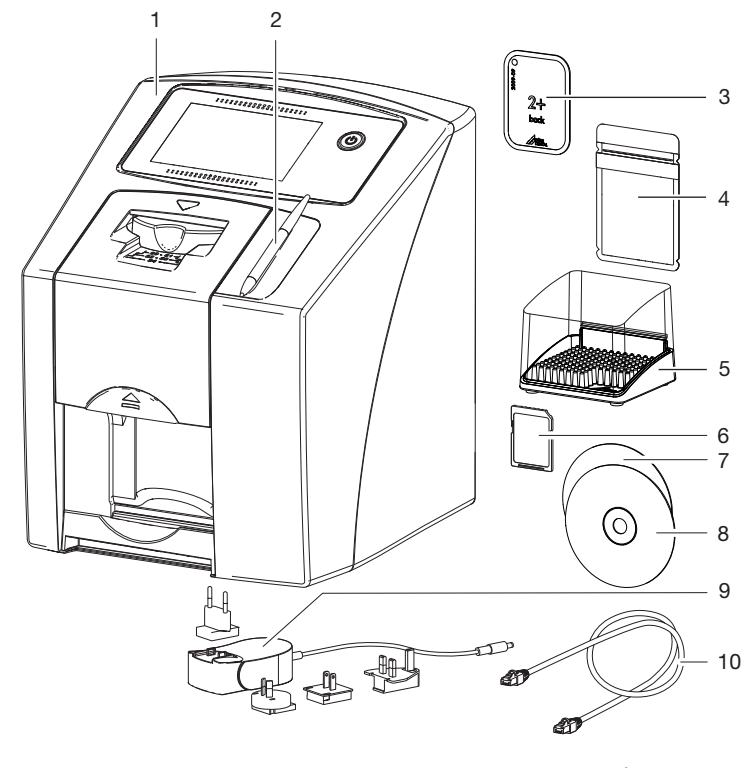

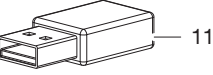

- 1 Skener pamäťových fólií VistaScan Mini View<br>2 Dotykové pero
- 2 Dotykové pero<br>3 Intraorálna pam
- Intraorálna pamäťová fólia
- 4 Intraorálne puzdro na ochranu proti svetlu<br>5 Úložná skrinka
- 5 Úložná skrinka
- 6 Pamäťová karta SDHC (namontovaná v prístroji)
- 7 DVD so zobrazovacím softvérom DBSWIN
- 8 DVD so zobrazovacím softvérom VistaSoft<br>9 Sieťový zdroj s adaptérom pre príslušnú kra
- Sieťový zdroj s adaptérom pre príslušnú krajinu
- 10 Sieťový kábel
- 11 WLAN-kľúč

## <span id="page-10-0"></span>3.1 Rozsah dodávky

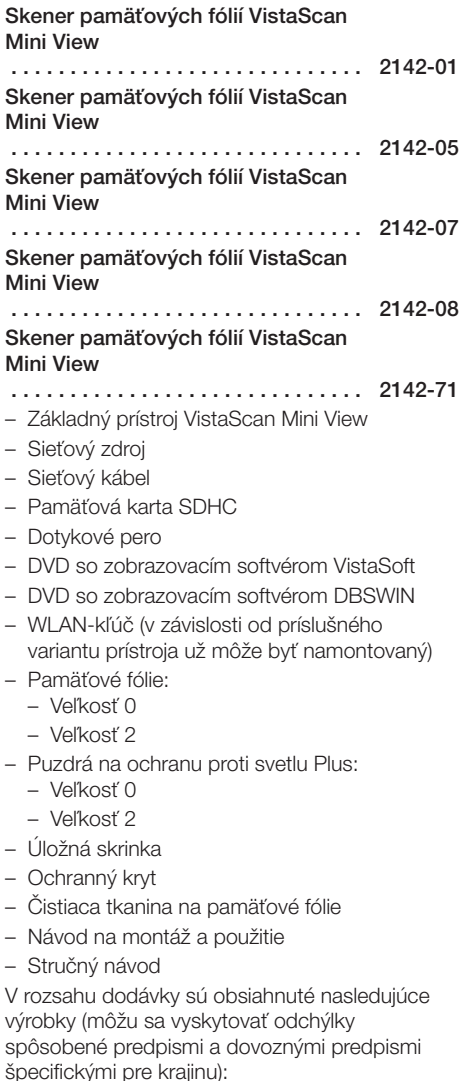

## 3.2 Príslušenstvo

Pri prevádzke zariadenia sú v závislosti od príslušného použitia potrebné nasledovné výrobky: Pamäťová karta SDHC . . . . . . . . . 9000-134-18

#### Pamäťové fólie

- Pamäťová fólia Plus, veľkosť 0
- Pamäťová fólia Plus, veľkosť 1
- Pamäťová fólia Plus, veľkosť 2
- Pamäťová fólia Plus, veľkosť 3
- Pamäťová fólia Plus, veľkosť 4

#### Ochranné svetelné puzdrá

- Ochranné svetelné puzdro Plus, veľkosť 0
- Ochranné svetelné puzdro Plus, veľkosť 1
- Ochranné svetelné puzdro Plus, veľkosť 2
- Ochranné svetelné puzdro Plus, veľkosť 3
- Ochranné svetelné puzdro Plus, veľkosť 4
- Ochranné svetelné puzdro Plus, veľkosť 0, biele
- Ochranné svetelné puzdro Plus, veľkosť 2, biele

## 3.3 Voliteľné prvky

S prístrojom možno voliteľne použiť nasledovné výrobky:

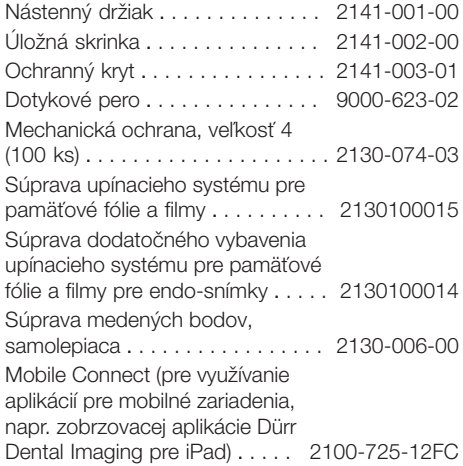

#### Intraorálna preberacia kontrola a kontrola stálosti

Skúšobné teleso Intra / Extra Digital . . . . . . . . . . . . . . . . . . . . . . 2121-060-54

## 3.4 Spotrebný materiál

Počas prevádzky zariadenia sa spotrebovávajú nasledovné materiály a je ich nutné dodatočne objednať:

#### <span id="page-11-0"></span>Čistenie a dezinfekcia SK

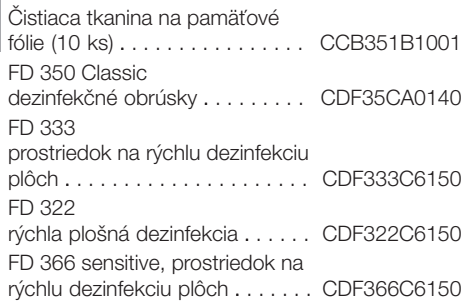

#### Ochranné svetelné puzdrá

Ochranné svetelné puzdro Plus, veľkosť 0 2 x 3 cm (100 ks) . . . . . . . . . . . . . 2130-080-00 Ochranné svetelné puzdro Plus, veľkosť 1 2 x 4 cm (100 ks) . . . . . . . . . . . . . 2130-081-00 Ochranné svetelné puzdro Plus, veľkosť 2 3 x 4 cm (300 ks) . . . . . . . . . . . . . 2130-082-00 Ochranné svetelné puzdro Plus, veľkosť 2 3 x 4 cm (1000 ks) . . . . . . . . . . . . 2130-082-55 Ochranné svetelné puzdro Plus, veľkosť 3 2,7 x 5,4 cm (100 ks) . . . . . . . . . . 2130-083-00 Ochranné svetelné puzdro Plus, veľkosť 4 5,7 x 7,6 cm (100 ks) . . . . . . . . . . 2130-084-00 Ochranné svetelné puzdro Plus, veľkosť 0, biele 2 x 3 cm (100 ks) . . . . . . . . . . . . . 2130-080-50 Ochranné svetelné puzdro Plus, veľkosť 2, biele 3 x 4 cm (300 ks) . . . . . . . . . . . . . 2130-082-50

## 3.5 Diely podliehajúce opotrebovaniu a náhradné diely

#### Pamäťové fólie

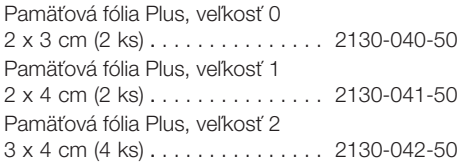

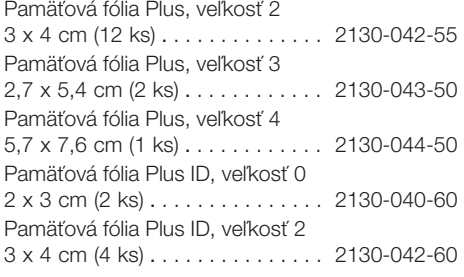

Informácie o náhradných dieloch nájdete na portáli určenom pre autorizovaných obchodníkov na adrese: [www.duerrdental.net.](http://www.duerrdental.net)

10 2142100002L25 1908V007

目

## <span id="page-12-0"></span>4 Technické údaje

## 4.1 Skener pamäťových fólií

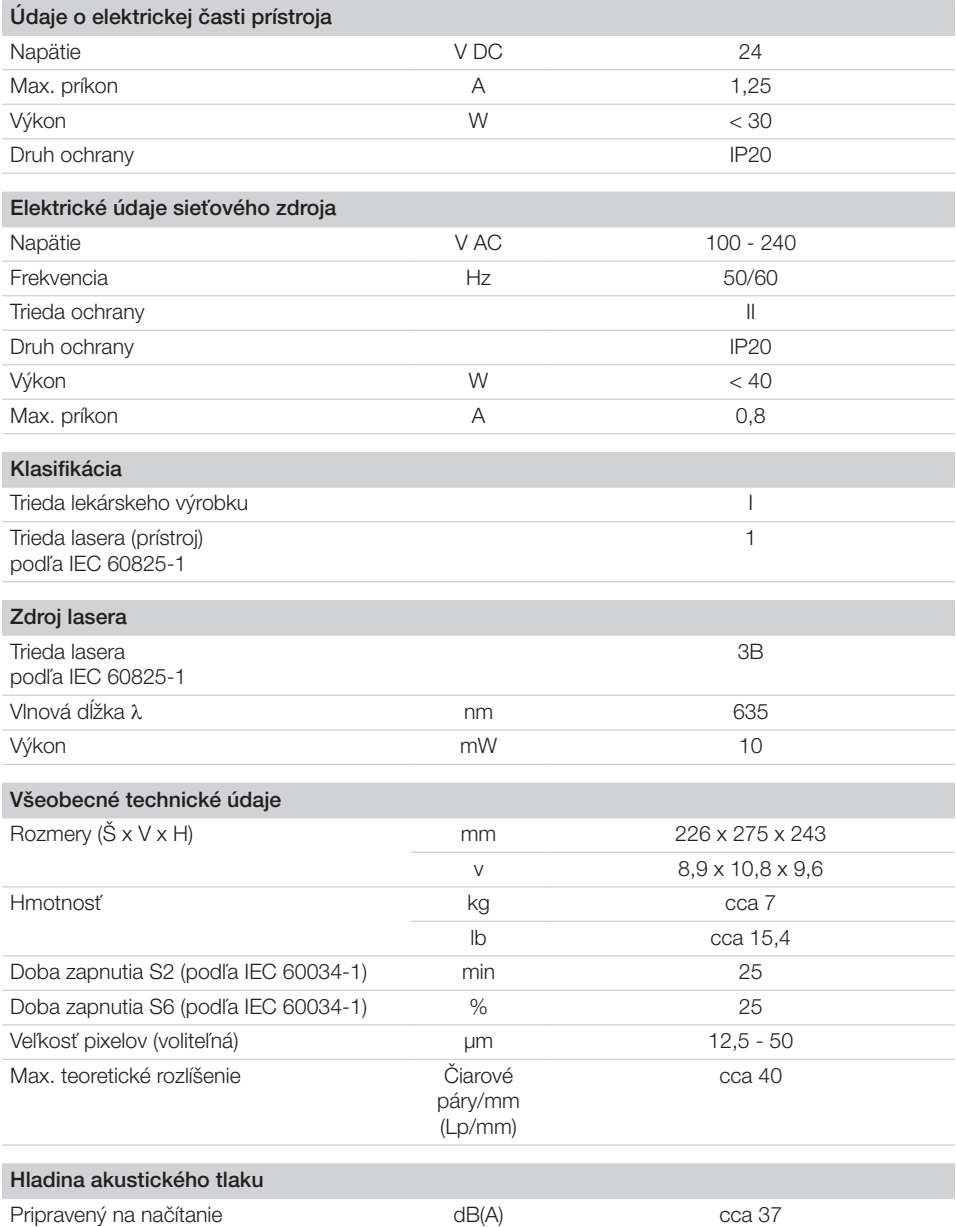

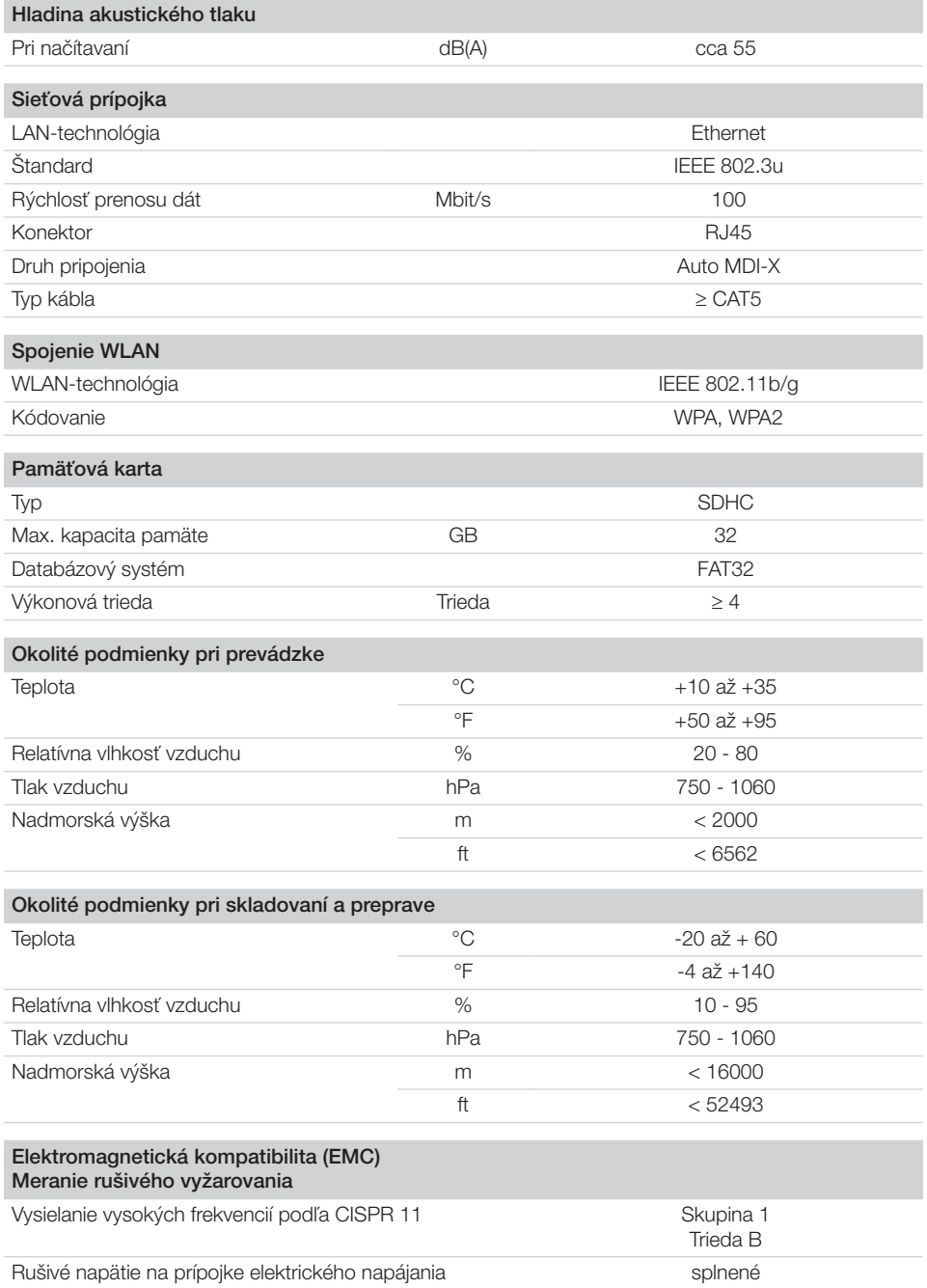

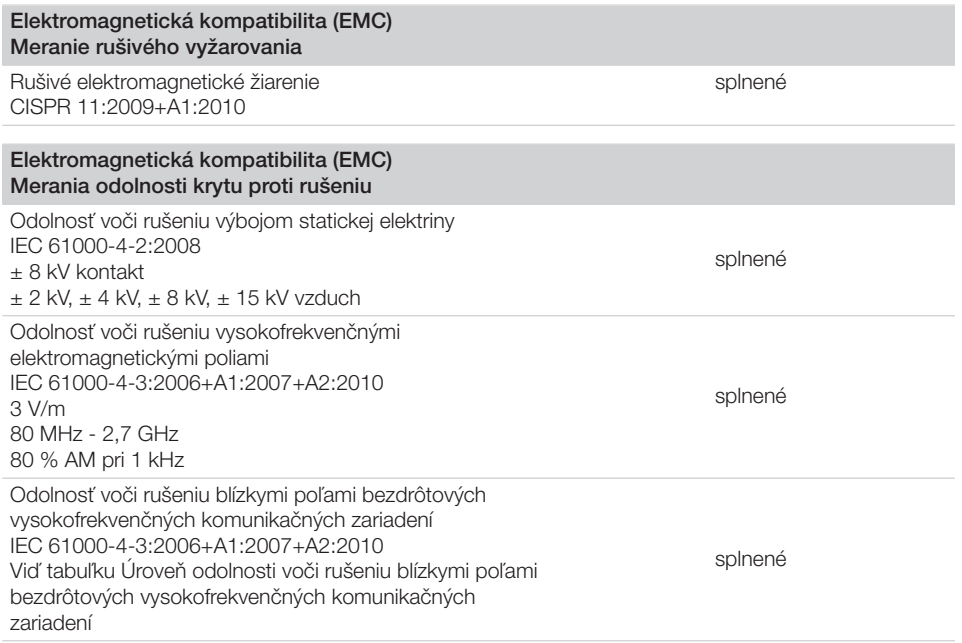

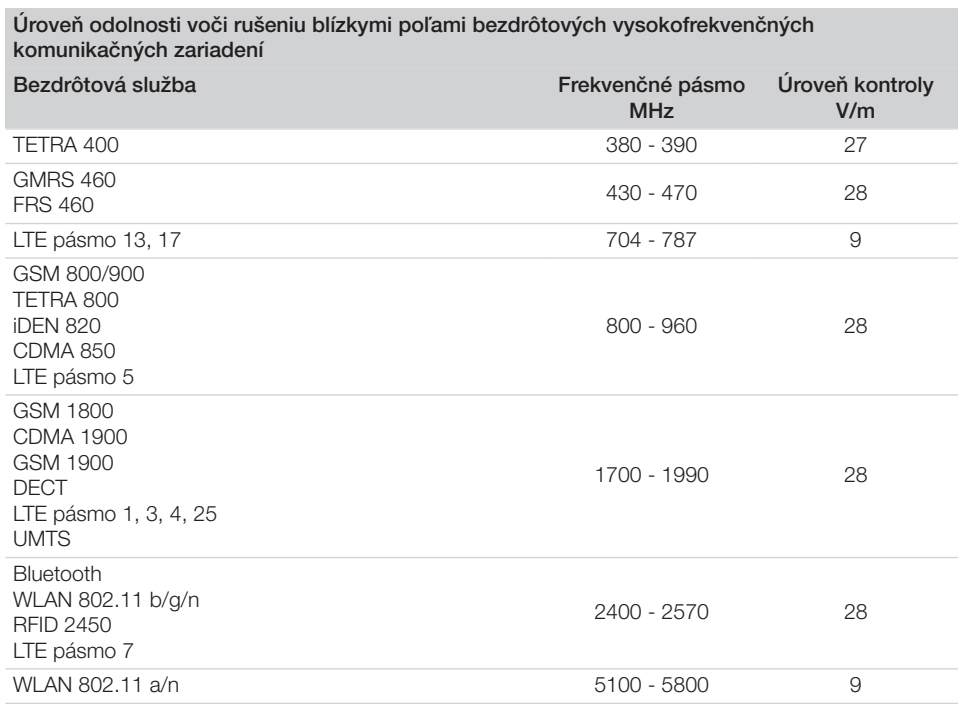

E.

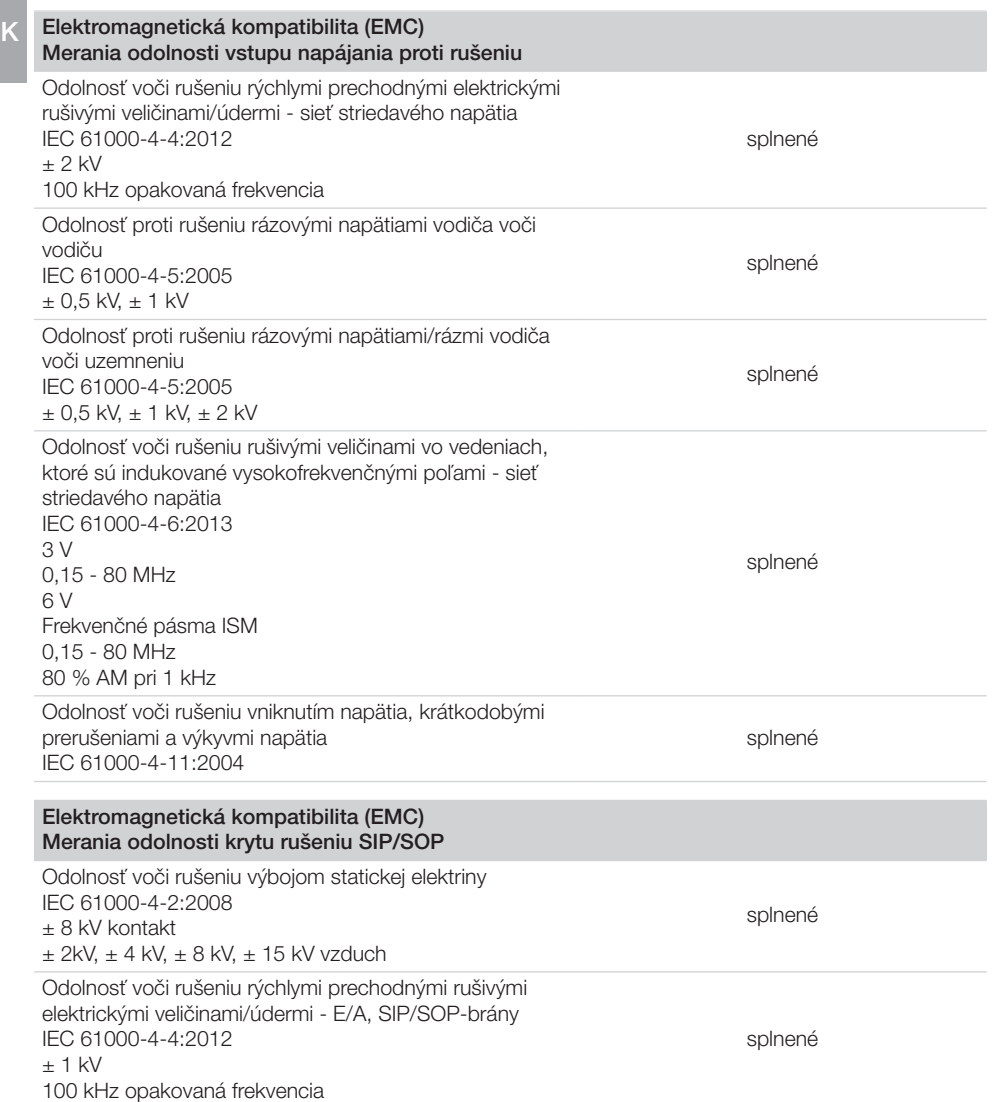

splnené

#### <span id="page-16-0"></span>Elektromagnetická kompatibilita (EMC) Merania odolnosti krytu rušeniu SIP/SOP

Odolnosť voči rušeniu rušivými veličinami vo vedeniach, ktoré sú indukované vysokofrekvenčnými poľami - SIP/ SOP-brány IEC 61000-4-6:2013 3 V 0,15 - 80 MHz 6 V Frekvenčné pásma ISM 0,15 - 80 MHz 80 % AM pri 1 kHz

## 4.2 Pamäťová fólia

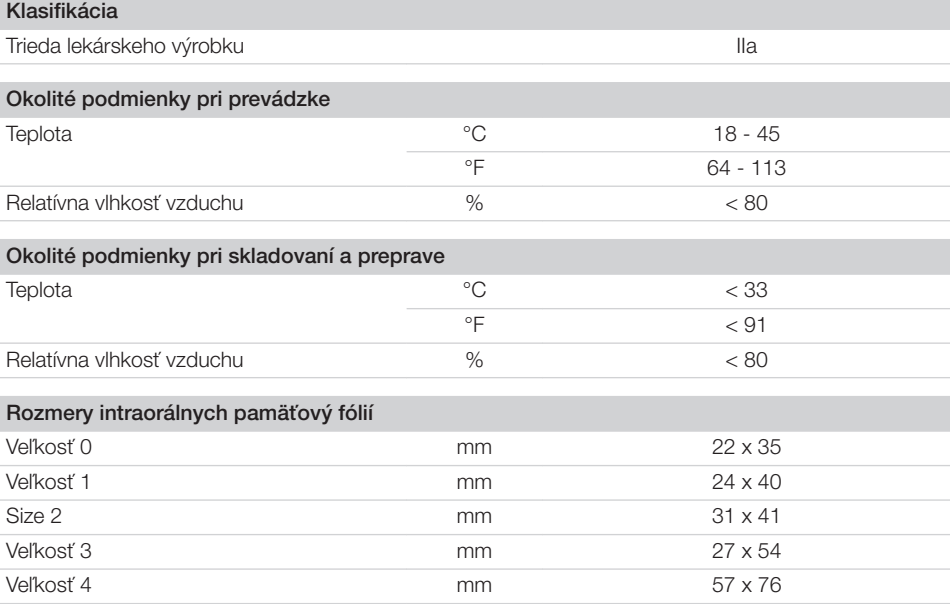

## 4.3 Ochranné svetelné puzdro

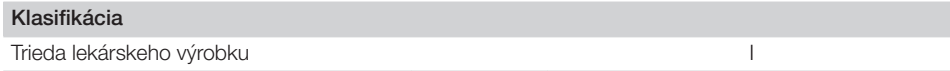

## <span id="page-17-0"></span>4.4 Typový štítok

Typový štítok sa nachádza na zadnej strane prístroja.

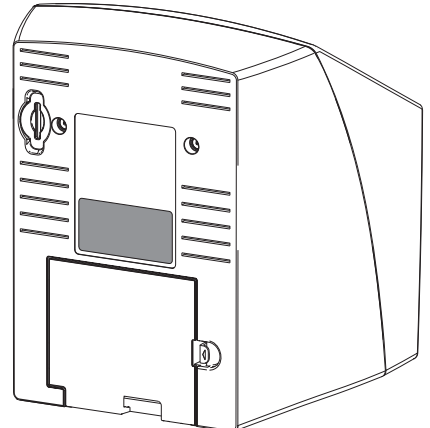

REF Objednávkové číslo

SN Sériové číslo

## 4.5 Posúdenie zhody

Toto zariadenie bolo podľa relevantných smerníc Európskej únie podrobené procesu posúdenia zhody. Toto zariadenie spĺňa požadované základné požiadavky.

## 5 Funkcia

5.1 Skener pamäťových fólií

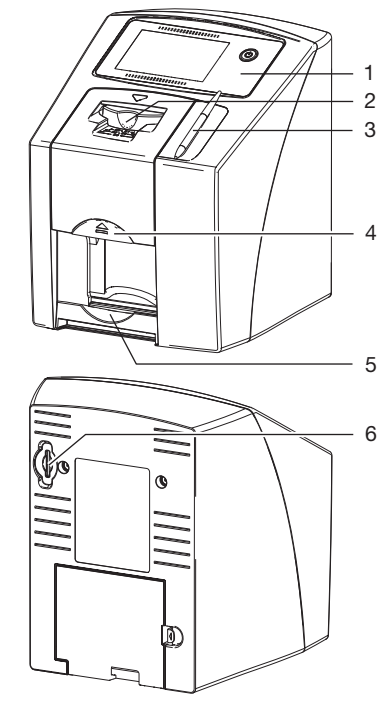

- 1 Ovládacie prvky
- 2 Vkladacia jednotka
- 3 Dotykové pero
- 4 Tlačidlo Reset
- 5 Výstupný priečinok
- 6 Zásuvka pre pamäťovú kartu

Pomocou skenera pamäťových fólií je možné odčítať obrazové údaje uložené na pamäťovej fólii.

Prístroj je možné ovládať dvomi spôsobmi: Pomocou zobrazovacieho softvéru

(napr. VistaSoft) na počítači alebo priamo na dotykovej obrazovke prístroja.

Posuvný mechanizmus prevedie pamäťovú fóliu cez prístroj. V čítacej jednotke laser odčíta údaje uložené na pamäťovej fólii. Načítané údaje sa transformujú na digitálny obraz.

Ak sa skenovacia úloha spúšťa prostredníctvom zobrazovacieho softvéru, tak sa obraz automaticky prenesie do počítača.

<span id="page-18-0"></span>Ak sa skenovacia úloha spúšťa prostredníctvom dotykovej obrazovky, tak sa obraz uloží na pamäťovú kartu a je ho nutné neskôr preniesť do počítača.

Po načítaní údajov prejde cez pamäťovú fóliu mazacia jednotka. Zvyšné obrazové dáta uložené na pamäťovej fólii sa vymažú pôsobením silného svetla.

Následne sa pamäťová fólia odovzdá na opätovné použitie.

#### Ovládacie prvky

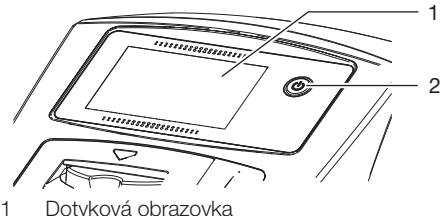

- 
- 2 Tlačidlo zap/vyp

Prístroj je možné ovládať pomocou dotykovej obrazovky, pokiaľ nie je pripojený k počítaču. Zadania na dotykovej obrazovke je možné vykonať končekmi prstov alebo dotykovým perom.

Pomocou ikony *Pomoc* sa vyvolá stránka s pomocníkom pre príslušnú stránku. Pomocou ikony *Hlásenia* si je možné vyžiadať aktuálne sa vyskytujúce hlásenia.

#### Prípojky

Prípojky sa nachádzajú pod krytom, na zadnej strane prístroja.

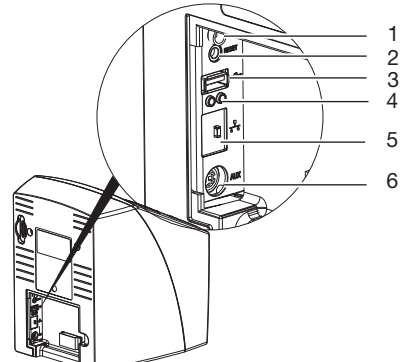

- 1 Prípojka pre sieťový zdroj<br>2 Tlačidlo Reset
- 2 Tlačidlo Reset
- 3 USB-prípojka (pre WLAN-kľúč)
- 4 Zobrazenia stavov sieťovej prípojky
- 5 Sieťová prípojka
- 6 Prípojka AUX pre diagnostické prístroje

#### **ScanManager**

Ak je zapnutý ScanManager, tak je možné do prístroja paralelne odoslať viaceré RTG úlohy z rôznych počítačov. Prístroj zaradí RTG úlohy do čakacej listiny, z ktorej sa pomocou dotykovej obrazovky zvolí príslušná RTG úloha a následne ju je možné vykonať.

Bez aplikácie ScanManager zostane prístroj obsadený úlohou pre zobrazenie röntgenovej snímky dovtedy, kým ju nedokončí. Počas tejto doby nie je možné do prístroja odoslať ďalšie RTG úlohy z iných počítačov.

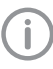

ScanManager je možné aktivovať pomocou *Nastavenia > Systémové nastavenia > Prevádzkový režim*.

#### <span id="page-19-0"></span>5.2 Pamäťová fólia SK

Pamäťová fólia ukladá röntgenovú energiu, ktorá sa vyžaruje laserovým impulzom vo forme svetla. Toto svetlo sa v skeneri pamäťových fólií mení na obrazovú informáciu.

Pamäťová fólia má aktívnu a neaktívnu stranu. Svetlo musí vždy dopadať na aktívnu stranu pamäťovej fólie.

Pri odbornej manipulácii je možné pamäťovú fóliu exponovať, odčítať z nej dáta a vymazať ich niekoľko sto ráz, pokiaľ nedôjde k jej mechanickému poškodeniu. V prípade poškodení, napr. zničenia ochrannej vrstvy alebo v prípade viditeľných škriabancov majúcich negatívny vplyv na výpovednú hodnotu diagnózy, je nutné vymeniť pamäťovú fóliu.

#### Intraorálne

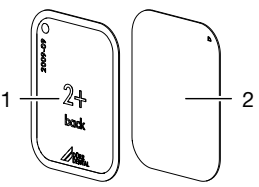

- 1 Neaktívna strana Čierna, s potlačou "zadná strana", údajom o veľkosti a dátumom
- výroby 2 Aktívna strana Svetlomodrá, s pomôckou pre

umiestnenie  $\nabla$ 

Pomôcka pre umiestnenie  $\nabla$  je viditeľná na röntgenovej snímke a uľahčuje orientáciu pri diagnóze.

#### *Expozícia z nesprávnej strany*

Na neaktívnej strane pamäťovej fólie Plus ID je zvýraznená značka.

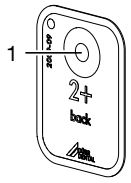

#### 1 Značka

V prípade expozície pamäťovej fólie z nesprávnej strany je značka na röntgenovej snímke viditeľná ako tieň.

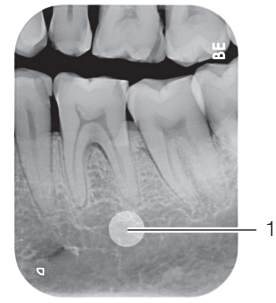

1 Značka viditeľná ako tieň

Snímku je možné opraviť vytvorením zrkadlového obrazu pomocou softvéru. Ak v oblasti značky nie je možné stanoviť diagnózu, tak je nutné snímku zopakovať.

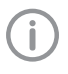

Pomocou súpravy medených bodov (viď ["3.3 Voliteľné prvky"\)](#page-10-0) je možné dodatočne vybaviť pamäťové fólie značkou.

#### *Jednoznačné priradenie pamäťovej fólie k snímke (iba pamäťová fólia Plus ID)*

Na pamäťovej fólie Plus ID je okrem značky umiestnený aj hexadecimálny kód, ktorý je viditeľný na röntgenovej snímke.

Vďaka tomuto kódu je zabezpečené jednoznačné priradenie pamäťovej fólie k obrazu röntgenovej snímke.

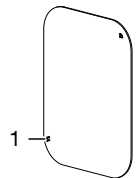

1 Hexadecimálny kód

## 5.3 Ochranné svetelné puzdro

Ochranné svetelné puzdro chráni pamäťovú fóliu pred svetlom.

## 5.4 Dotykové pero

Dotykovú obrazovku je možné ovládať okrem končekov prstov aj dotykovým perom.

## 5.5 Ochranný kryt

Ochranný kryt chráni prístroj pred prachom a nečistotami, napr. v prípade, že sa dlhšiu dobu nepoužíva.

Opis výrobku

<span id="page-20-0"></span>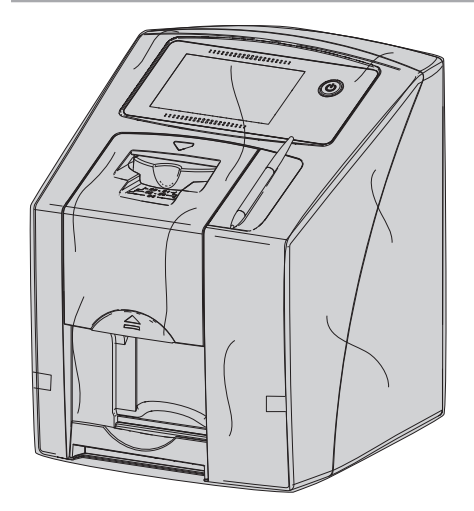

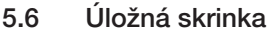

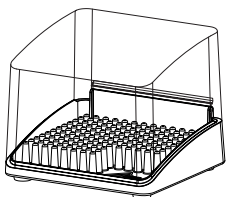

Pamäťové fólie zabalené v ochranných svetelných krytoch je možné odložiť do odkladacej skrinky až do ich ďalšieho použitia. Úložná skrinka chráni pamäťovú fóliu vrát. ochranného svetelného krytu pred kontamináciou a znečistením.

5.7 Mechanická ochrana (voliteľné príslušenstvo)

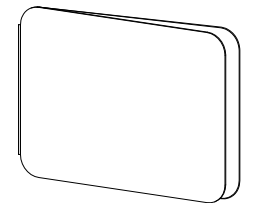

Okrem ochranného svetelného krytu chráni mechanická ochrana pamäťovú fóliu veľkosti 4 pred silnejším mechanickým poškodením, napr. v dôsledku príliš silného zahryznutia pri vyhotovovaní röntgenovej snímky.

<span id="page-21-0"></span>**S<sub>K</sub>** 

## Montáž

Zariadenie smú postaviť, nainštalovať a uviesť do prevádzky iba vyškolení odborníci alebo personál vyškolený spoločnosťou Dürr Dental.

## 6 Predpoklady

## 6.1 Inštalačná miestnosť

Inštalačná miestnosť musí spĺňať nasledujúce predpoklady:

- Uzatvorená, suchá, dobre vetraná miestnosť
- Nesmie sa jednať o účelovú miestnosť (napr. vykurovacia alebo mokrá miestnosť)
- Max. intenzita osvetlenia 1000 Lux, bez pôsobenia priameho slnečného svetla na mieste umiestnenia prístroja
- Nesmú sa v nej vyskytovať väčšie rušivé polia (napr. silné magnetické polia), ktoré môžu rušiť funkciu zariadenia.
- Okolité podmienky zodpovedajú ["4 Technické](#page-12-0)  [údaje".](#page-12-0)

## 6.2 Systémové požiadavky

Systémové požiadavky na počítačový systém nájdete na stránke www.duerrdental.com v časti na stiahnutie (č. dokumentu 9000-618-148).

## 6.3 Monitor

Monitor musí spĺňať požiadavky na digitálne röntgenovanie s vysokou intenzitou svetla a širokým rozsahom kontrastu.

Diagnostikovateľnosť röntgenových snímok môže znížiť silné okolité svetlo, priamo dopadajúce slnečné svetlo a odrazy.

## 7 Inštalácia

## 7.1 Prenášanie prístroja

## POZOR

#### Poškodenie citlivých komponentov prístroja v dôsledku otrasov

- ❯ Prístroj nevystavujte silným otrasom.
- ❯ Počas prevádzky nepohybujte prístrojom.

## 7.2 Umiestnenie prístroja

Prenosné a mobilné vysokofrekvenčné komunikačné zariadenia môžu mať vplyv na elektrické medicínske prístroje.

- ❯ Prístroj neumiestňujte do bezprostrednej blízkosti ani na iné prístroje.
- ❯ V prípade umiestnenia prístroja do bezprostrednej blízkosti iných prístrojov alebo na ne prístroj v používanej konfigurácii pozorujte, aby ste zabezpečili jeho normálnu prevádzkju.

Prístroj je možné umiestniť ako stolný prístroj alebo ho je možné nainštalovať na stenu pomocou nástenného držiaka.

Stôl príp. stena musí mať dostatočnú nosnosť vzhľadom na hmotnosť prístroja (viď ["4](#page-12-0)  [Technické údaje"\)](#page-12-0).

#### Umiestnenie prístroja na stôl

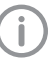

Kvôli zabráneniu chybám pri snímaní obrazových dát nainštalujte prístroj tak, aby nebol vystavený otrasom.

❯ Prístroj umiestnite na pevný, vodorovný podklad.

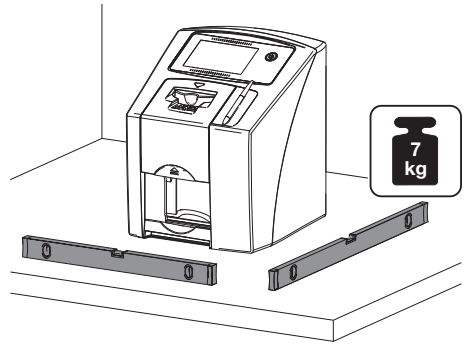

#### <span id="page-22-0"></span>Pripevnenie prístroja pomocou nástenného držiaka

Prístroj je možné nainštalovať na stenu pomocou nástenného držiaka (viď ["3.3 Voliteľné prvky"](#page-10-0)).

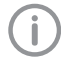

Montáž viď návod na inštaláciu nástenného držiaka (obj. č. 9000-618-162)

## 7.3 Stiahnutie ochrannej fólie z dotykovej obrazovky

❯ Uchopte ochrannú fóliu v jednom rohu a opatrne ju stiahnite z dotykovej obrazovky.

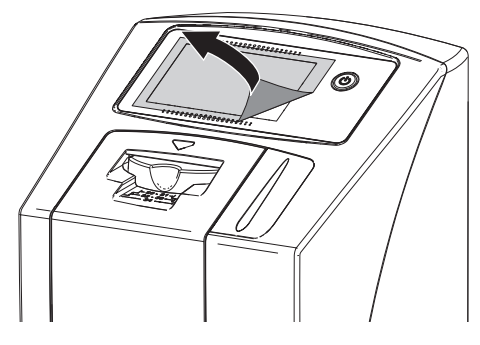

## 7.4 Pripevnenie dotykového pera

❯ Pero je k prístroju prichytené magnetom. Za týmto účelom vložte dotykové pero do určenej priehlbiny.

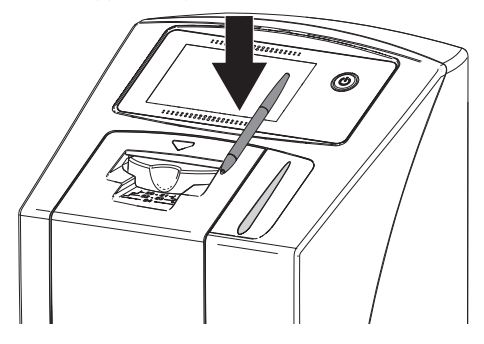

## 7.5 Kontrola pamäťovej karty

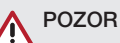

#### Strata obrazových dát v dôsledku neočakávaného vloženia alebo vybratia pamäťovej karty

- ❯ Pamäťovú kartu vkladajte alebo vyberajte iba vo vypnutom stave.
- ❯ Skontrolujte, či je pamäťová karta správne vložená do prístroja. Ak by pamäťová karta nebola do prístroja vložená správne, vyberte ju a znova ju vložte.

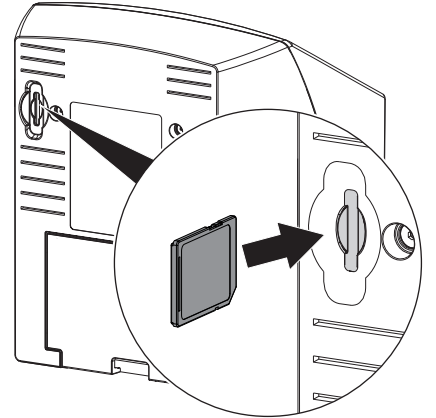

## 7.6 Elektrická prípojka

#### Bezpečnosť pri elektrickom pripájaní

- ❯ Prístroj pripájajte iba k riadne nainštalovanej zásuvke.
- ❯ Prenosné viacnásobné zásuvky nepokladajte na podlahu. Dodržujte požiadavky uvedené v odseku 16 normy IEC 60601-1 (EN 60601-1).
- ❯ Prostredníctvom viacnásobnej zásuvky neprevádzkujte žiadne ďalšie systémy.
- ❯ Vedenia k prístroju klaďte bez mechanického napínania.
- ❯ Pred uvedením do prevádzky porovnajte sieťové napätie s údajom o napätí na typovom štítku (pozri aj kapitolu "4. Technické údaje").

<span id="page-23-0"></span>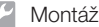

#### Pripojenie zariadenia na elektrickú sieť SK

Prístroj nemá hlavný vypínač. Z tohto dôvodu je nutné prístroj umiestniť tak, aby bol k sieťovej zástrčke zabezpečený dobrý prístup a aby ju bolo možné v prípade potreby vytiahnuť.

Predpoklady:

- ü Riadne nainštalovaná zásuvka v blízkosti prístroja (dodržte max. dĺžku sieťového kábla)
- ü Dobrý prístup k sieťovej zásuvke
- ü Sieťové napätie sa zhoduje s údajmi uvedneými na typovom štítku sieťového zdroja
- ❯ Na sieťový zdroj nasuňte vhodný adaptér na použitie v príslušnej krajine.

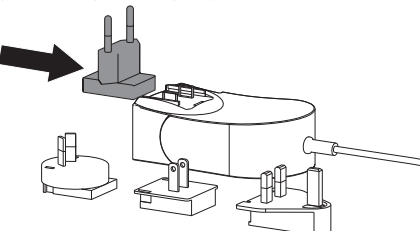

❯ Snímte kryt na zadnej strane prístroja.

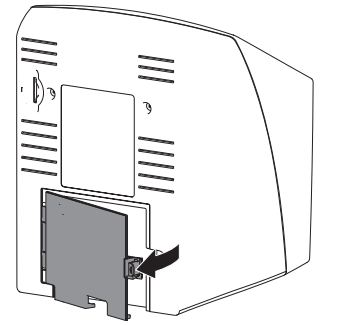

❯ Zastrčte pripojovaciu zástrčku sieťového zdroja do pripojovacej zásuvky prístroja.

❯ Pripevnite kábel pomocou káblovej spony.

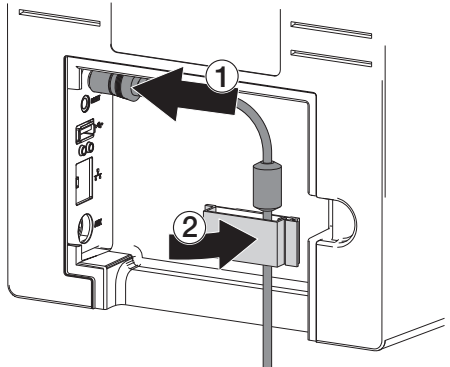

- ❯ Zastrčte sieťový diel zástrčky do zásuvky.
- ❯ Znova namontujte kryt.

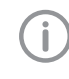

Počas prevádzky prístroja v blízkosti pacienta musí byť na zadnej strane namontovaný kryt.

## 7.7 Pripojenie prístroja k sieti Účel sieťového pripojenia

Pomocou sieťového pripojenia dochádza k výmene informácií alebo riadiacich signálov medzi prístrojom a softvérom nainštalovaným v počítači, napr. za nasledovným účelom:

- zobrazenie parametrov
- voľba prevádzkových režimov
- signalizácia hlásení a chybných situácií
- zmena nastavení prístroja
- aktivácia testovacích funkcií
- prenos dát za účelom ich archivácie
- poskytnutie dokumentácie k prístrojom

Prístroj je možné pripojiť k sieti pomocou sieťového kábla alebo pomocou WLAN.

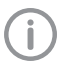

Informácie týkajúce sa pripojenia prostredníctvom WLAN viď ["8.1](#page-25-0)  [Inštalácia a konfigurácia zariadenia".](#page-25-0)

#### Bezpečné spojenie zariadení

- Bezpečnosť a dôležité výkonové charakteristiky nezávisia od siete. Prístroj je skonštruovaný tak, aby ho bolo možné prevádzkovať samostatne, bez siete. Časť funkcií však v takom prípade nie je k dispozícii.
- V dôsledku chybnej manuálne vykonanej konfigurácie môže dôjsť k závažným problémom so sieťou. Pri konfigurácii prístroja sú nutné odborné znalosti sieťového administrátora.
- Dátové spojenie využíva časť šírky pásma siete. Nie je možné úplne vylúčiť striedavú interakciu s inými medicínskymi produktmi. Pri posudzovaní rizika použite normu IEC 80001‑1.
- Prístroj nie je vhodný na priame pripojenie k verejnej internetovej sieti.

Pri vzájomnom spojení prístrojov alebo spojení s časťami zariadení sa môžu vyskytovať nebezpečenstvá (napr. v dôsledku zvodových prúdov).

- ❯ Prístroje spájajte iba vtedy, ak neexistuje žiadne nebezpečenstvo pre obsluhujúcu osobu ani pacienta.
- ❯ Prístroje spájajte iba vtedy, ak sa vplyvom spojenia negatívne neovplyvní okolie.
- ❯ Ak z údajov prístroja nie je zrejmé bezpečné spojenie, bezpečnosť nechajte určiť prostredníctvom znalca (napr. zúčastnení výrobcovia).
- ❯ Pri pripájaní prístroja k iným prístrojom, napr. pomocou počítačového zariadenia v blízkosti okolia pacienta alebo aj mimo neho dodržujte príslušné zadania normy IEC 60601-1 (EN 60601‑1).
- ❯ Pripájajte iba prídavné zariadenia (napr. monitor, tlačiareň), ktoré zodpovedajú norme min. IEC 60950-1 (EN 60950-1).
- ❯ Pripojený počítač musí zodpovedať norme EN 55032 (trieda B) a norme EN 55024.

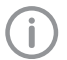

Predlohu vyhlásenia výrobcu systému podľa článku 12 smernice 93/42/EHS nájdete na stránke www.duerrdental.com v časti na stiahnutie (č. dokumentu 9000-461-264).

#### Pripojenie prístroja pomocou sieťového kábla

❯ Snímte kryt na zadnej strane prístroja.

❯ Zastrčte dodaný sieťový kábel do sieťovej zásuvky prístroja.

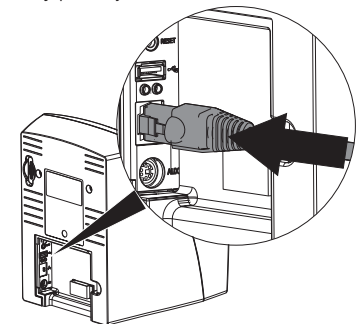

❯ Znova namontujte kryt.

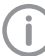

Počas prevádzky prístroja v blízkosti pacienta musí byť na zadnej strane namontovaný kryt.

<span id="page-25-0"></span>**Sk** 

## 8 Uvedenie do prevádzky

### POZOR

#### Skrat spôsobený tvorením kondenzátu

❯ Zariadenie pripojte až vtedy, keď sa zohrialo na izbovú teplotu a keď je suché.

### 8.1 Inštalácia a konfigurácia zariadenia

Zariadenie je možné prevádzkovať s nasledujúcimi zobrazovacími programami:

- VistaSoft spoločnosti Dürr Dental
- VistaConnect spoločnosti Dürr Dental
- DBSWIN spoločnosti Dürr Dental
- VistaEasy spoločnosti Dürr Dental
- Softvér iného výrobcu na vyžiadanie

#### Nastavenie siete

#### *Konfigurácia siete*

Pre konfiguráciu siete sú k dispozícii viaceré možnosti:

- ü Automatická konfigurácia pomocou DHCP.
- ü Automatická konfigurácia pomocou automatickej IP-adresy za účelom priameho pripojenia prístroja k počítaču.
- ✔ Manuálna konfigurácia.
- ❯ Konfigurujte sieťové nastavenia prístroja pomocou softvéru alebo dotykovej obrazovky, pokiaľ je k dispozícii.
- ❯ Skontrolujte firewall a prípadne uvoľnite porty.

#### *Sieťové protokoly a porty*

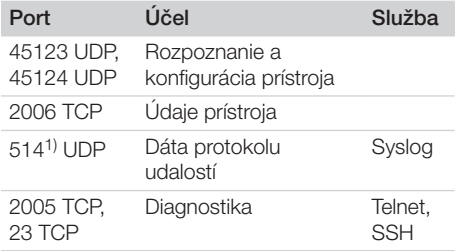

1) Port sa môže zmeniť v závislosti od konfigurácie.

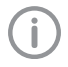

Pri vytvorení prvého spojenia medzi prístrojom a počítačom prístroj prevezme z počítača nastavenie jazyka a času.

#### Nastavenie WLAN na prístroji

Ak sa má prístroj prevádzkovať prostredníctvom WLAN, tak je nutné zastrčiť dodaný WLAN-kľúč do USB-prípojky nachádzajúcej sa na zadnej strane prístroja (viď ["Prípojky"](#page-18-0)). Potom je nutné konfigurovať spojenie na prístroji.

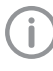

Funkcia je zaručená iba pri použití WLANkľúča dodaného spoločnosťou Dürr Dental.

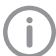

Pre bezpečné spojenie prostredníctvom WLAN sa odporúča kódovať sieť WLAN pomocou WPA2.

Na kvalitu a dosah siete WLAN majú vplyv okolité podmienky (napr. hrubé steny, iné prístroje využívajúce WLAN). Pri voľbe miesta inštalácie dbajte na intenzitu signálu.

Predpoklad:

- $\checkmark$  Ste v prístroji prihlásený/-á ako správca alebo technik (*Nastavenia > Prístupové roviny > Správca/technik)*.
- ❯ Informácie o nastaveniach WLAN si vyžiadajte od správcu siete.
- ❯ Na dotykovej obrazovke kliknite na *Nastavenia > Systémové nastavenia > Sieť*.
- ❯ V *Rozhranie* zvoľte bod *WLAN* a potvrďte pomocou *OK*.
- ❯ Nastavte WLAN.
- ❯ Potvrďte pomocou *OK*.

#### Konfigurácia zariadenia vo VistaSoft

Konfigurácia sa vykonáva priamo vo VistaSoft. ❯ Zvoľte *> Prístroje*.

❯ Označte pripojený prístroj v zozname.

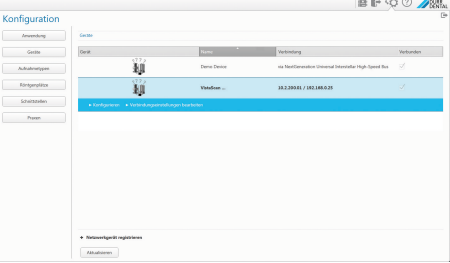

- ❯ Kliknite na *Úprava nastavení spojenia*.
- ❯ Vo *Všeobecné* je možné zmeniť názov prístroja (označenie) a vyžiadať si informácie.
- ❯ V *Spojenie* je možné manuálne zadať IPadresu a aktivovať/deaktivovať DHCP.

❯ V *Rozšírené* je možné nastaviť rozšírené funkcie, napr. IP-adresu 2.

#### *Zadanie pevnej IP-adresy (odporúčané)*

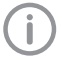

Za účelom obnovenia základných nastavení siete podržte stlačené tlačidlo Reset prístroja na 15 - 20 sekúnd počas jeho zapnutia.

- ❯ V *Spojenie* deaktivujte DHCP.
- ❯ Zaznačte IP-adresu, masku podsiete a bránu.
- ❯ Pomocou navigačnej lišty prejdite späť na *Prístroje* alebo zatvorte vyskakovacie okno pomocou  $\blacksquare$ .

Konfigurácia sa ukladá.

#### *Test prístroja*

Za účelom vykonania testu, či bol prístroj správne pripojený, je možné načítať röntgenovú snímku.

- ❯ Otvorte VistaSoft.
- ❯ Pre pripojený prístroj vytvorte miesto pre prehliadanie röntgenových snímok.
- ❯ V demo-režime prihláste pacienta (číslo kartotéky: DEMO0001).
- ❯ Zvoľte typ snímky (napr. intraorálna).
- ❯ Načítajte pamäťovú fóliu, viď ["11.2 Pomocou](#page-35-0)  [počítača odčítajte obrazové dáta"](#page-35-0).

#### Konfigurácia prístroja v DBSWIN

Konfigurácia sa vykonáva pomocou VistaNetConfig, ktorý sa automaticky nainštaluje pri inštalácii DBSWIN alebo VistaEasy.

❯ Zvoľte *Štart > Všetky programy > Dürr Dental > VistaConfig > VistaNetConfig*.

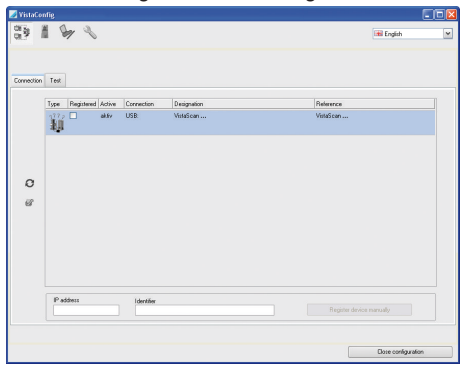

- $\triangleright$  Kliknite na ikonu  $\Omega$ . Zoznam spojených zariadení sa aktualizuje.
- ❯ Pripojené zariadenie aktivujte v stĺpci *Registrované*.

Je možné registrovať aj viac prístrojov.

V okne *VistaNet Konfigurácia prístroja* je možné zmeniť názov prístroja (*označenie*), manuálne zadať IP-adresu a vyžiadať si informácie. ❯ Kliknite na ikonu .

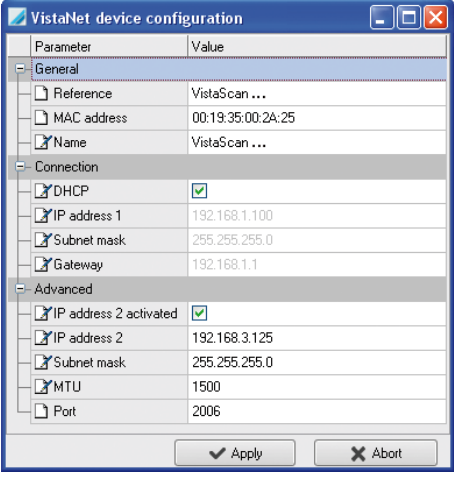

- ❯ V prípade potreby zmeňte *Označenie*.
- ❯ Ak chcete uložiť konfiguráciu, kliknite na *Prevziať*.

#### *Zadanie pevnej IP-adresy (odporúčané)*

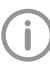

Za účelom obnovenia základných nastavení siete podržte stlačené tlačidlo Reset prístroja na 15 - 20 sekúnd počas jeho zapnutia.

- ❯ Deaktivujte *DHCP*.
- ❯ Zaznačte IP-adresu, masku podsiete a bránu.

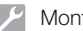

❯ Kliknite na *Prevziať*.

Konfigurácia sa ukladá.

#### *Test prístroja*

Za účelom vykonania testu, či bol prístroj správne pripojený, je možné načítať röntgenovú snímku. ❯ Zvoľte kartu *Testovať*.

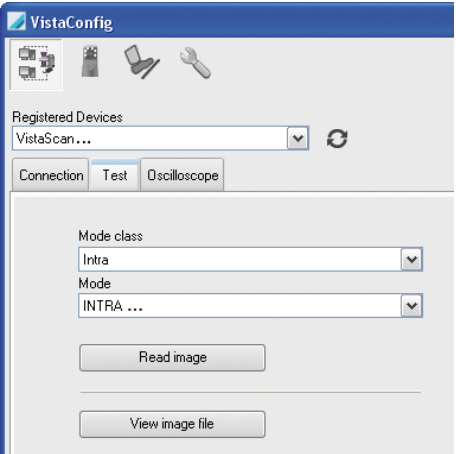

- ❯ Zvoľte prístroj zo zoznamu *Registrované prístroje*.
- ❯ Zvoľte triedu režimu.
- ❯ Zvoľte režim.
- ❯ Kliknite na *Načítať snímku*.
- ❯ Načítajte pamäťovú fóliu, viď ["11.2 Pomocou](#page-35-0)  [počítača odčítajte obrazové dáta".](#page-35-0)

## <span id="page-28-0"></span>8.2 Nastavenie röntgenových zariadení

#### Intraorálne röntgenové zariadenia

Î

Ak je na röntgenovom zariadení možné nastaviť 60 kV, uprednostnite toto nastavenie.

Je možné použiť známe hodnoty expozície F-filmu (napr. Kodak Insight).

V nasledovnej tabuľke sú uvedené štandardné hodnoty času expozície a produktu plošnej dávky pamäťovej fólie v prípade dospelého pacienta.

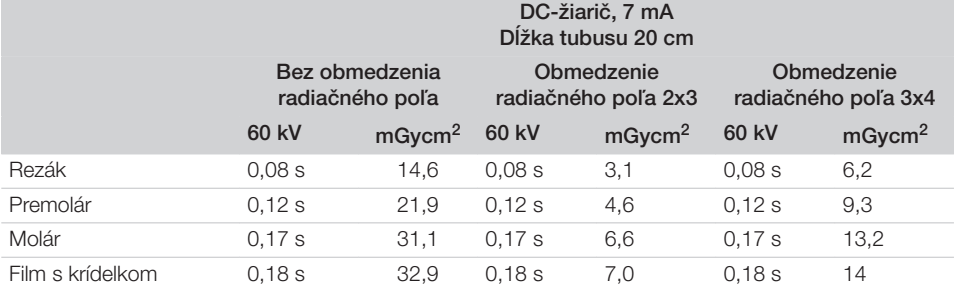

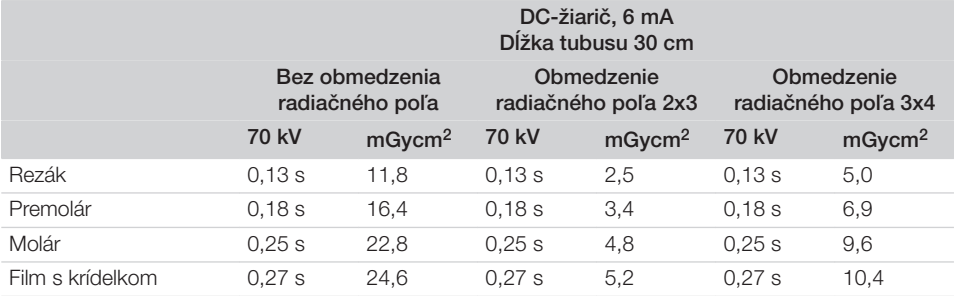

❯ Röntgenový prístroj skontrolujte a prispôsobte podľa štandardných hodnôt pre príslušný prístroj. V nasledovnej tabuľke sú uvedené štandardné hodnoty času expozície a produktu plošnej dávky pamäťovej fólie v prípade dieťaťa.

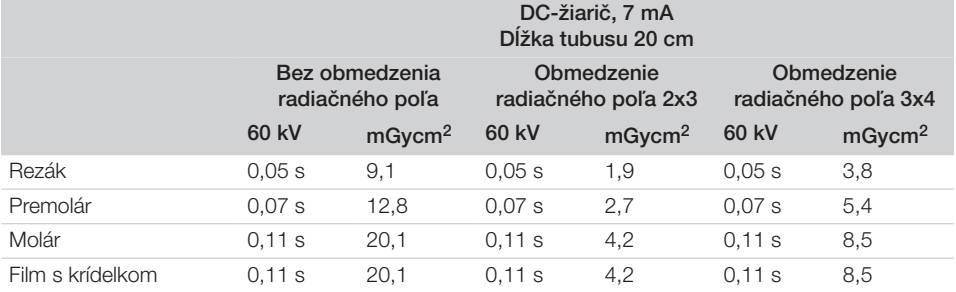

<span id="page-29-0"></span>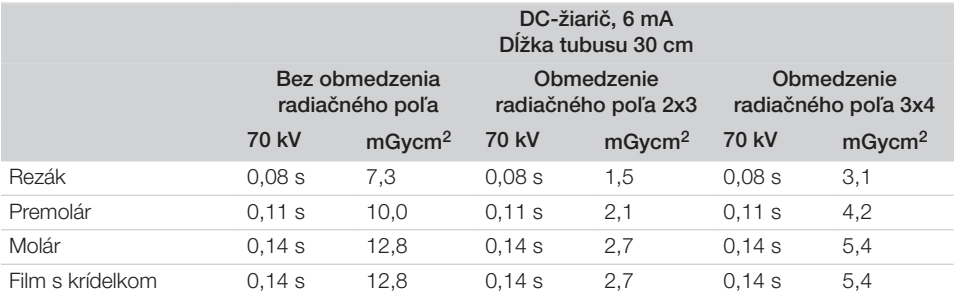

❯ Röntgenový prístroj skontrolujte a prispôsobte podľa štandardných hodnôt pre príslušný prístroj.

## 8.3 Skúšky pri uvádzaní do prevádzky

Potrebné kontroly (napr. preberacia kontrola) sú upravené právom krajiny platným na mieste.

- ❯ Informujte sa, ktoré kontroly je potrebné vykonať.
- ❯ Kontroly vykonajte podľa práva krajiny.

#### Preberacia kontrola

Ak ako prijímač funguje pamäťová fólia a snímač, tak je pre preberaciu kontrolu potrebné kontrolné teleso Intra / Extra Digital a prípadne vhodný držiak kontrolného telesa.

❯ Pred uvedením do prevádzky vykonajte preberaciu kontrolu röntgenového systému podľa príslušného práva krajiny.

Skúšky stálosti, ktoré vykonáva v pravidelných intervaloch personál ordinácie, sa vzťahujú na výsledok preberacej kontroly.

#### Elektrická bezpečnostná kontrola

- ❯ Vykonajte elektrickú bezpečnostnú kontrolu podľa práva krajiny (napr. podľa IEC 62353).
- ❯ Zdokumentujte výsledky.
- ❯ Vykonajte a zadokumentujte prevzatie prístroja a zaškolenie.

Vzorová predloha pre protokol o prevzatí sa nachádza v prílohe.

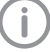

# <span id="page-30-0"></span>Použitie

## 9 Obsluha dotykovej obrazovky

#### POZOR Ŵ

Poškodenie dotykovej obrazovky v dôsledku nesprávnej obsluhy

- ❯ Dotykovej obrazovky sa dotýkajte iba končekami prstov alebo dotykovým perom.
- ❯ Pri obsluhe dotykovej obrazovky nepoužívajte ostré predmety (napr. guľôčkové pero).
- ❯ Chráňte dotykovú obrazovku pred vodou.
- ❯ Ak chcete zvoliť ikonu alebo pole, ťuknite na dotykovú obrazovku končekom prsta alebo dotykovým perom.

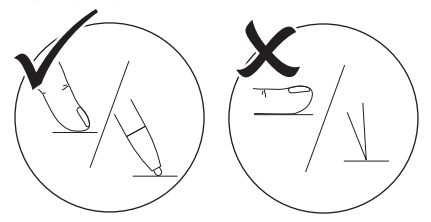

❯ Ak si želáte ďalšie informácie o okne, kliknite na *Pomoc*.

## 9.1 Navigácia

Ak nie je možné zobraziť na dotykovej obrazovke celý obsah okna, zobrazí sa posuvná lišta.<br>
A I A

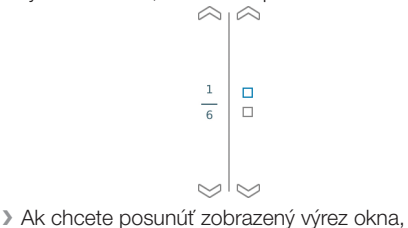

kliknite na  $\bigtriangledown$  alebo $\bigtriangleup$ .

## 9.2 Použitie menu

Menu integrované v okne obsahujú ďalšie príkazy, ktoré je možné zvoliť.

▶ Ak chcete otvoriť menu, kliknite na ▶.

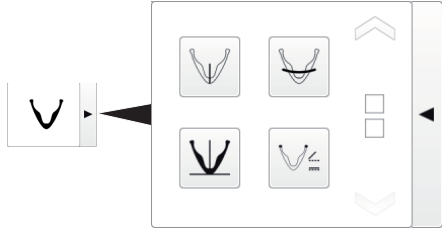

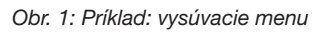

❯ Zvoľte príkaz.

## <span id="page-31-0"></span>9.3 Zadanie textu do poľa

❯ V prípade polí, u ktorých sa vyžaduje zadanie, kliknite na príslušné pole. Otvorí sa okno s klávesnicou.

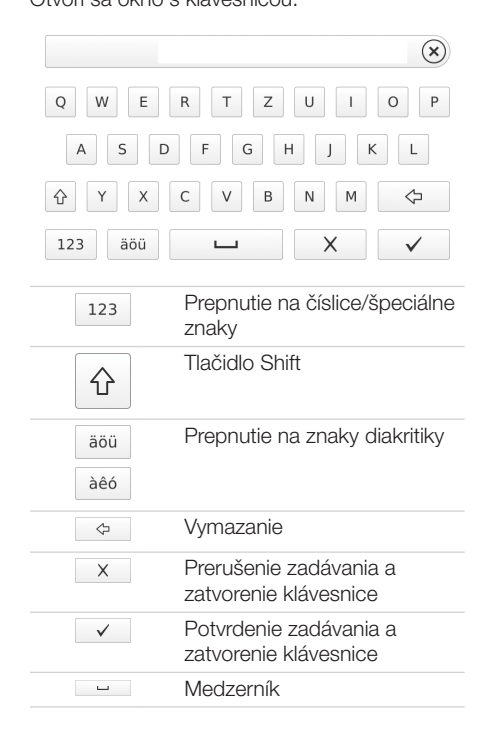

## 9.4 Vyžiadanie hlásení na dotykovej obrazovke

V náhľade *Hlásenia* je zobrazená história všetkých vyskytujúcich sa hlásení. Hlásenia sa pritom rozdeľujú na nasledovné kategórie:

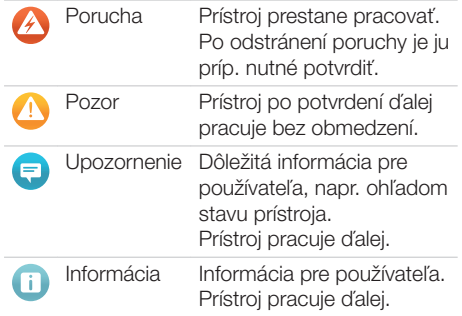

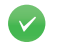

#### Bezporuchová funkcia

#### ❯ Kliknite na *Hlásenia*.

Zobrazí sa hlásenie. V prípade viacerých hlásení sa najskôr zobrazí najnovšie hlásenie s najvyššou prioritou.

❯ Ak si želáte ďalšie informácie o hlásení, kliknite na *Pomoc*.

## <span id="page-32-0"></span>10 Správne použitie pamäťových fólií

## **VÝSTRAHA**

#### Pamäťové fólie sú toxické

Pamäťové fólie, ktoré nie sú zabalené v ochrannom svetelnom puzdre, môžu pri ich vkladaní do úst alebo v prípade prehltnutia spôsobiť otrávenie.

- ❯ Do úst pacienta vkladajte len pamäťové fólie v ochrannom svetelnom puzdre.
- ❯ Neprehltnite pamäťovú fóliu ani jej časti.
- ❯ V prípade prehltnutia pamäťovej fólie alebo jej častí bezodkladne vyhľadajte špecializovaného lekára a dajte odstrániť pamäťovú fóliu.
- ❯ Ak došlo k poškodeniu ochranného svetelného puzdra v ústach pacienta, vypláchnite ústa veľkým množstvom vody. Vodu pritom neprehltnite.
- ❯ Pamäťové fólie sú ohybné, podobne ako röntgenový film. Pamäťovú fóliu však nezlomte.

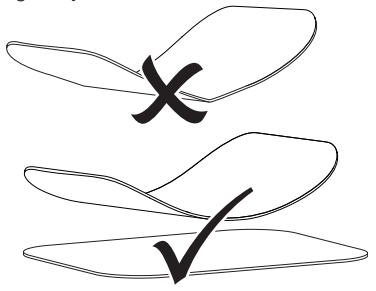

❯ Pamäťové fólie nepoškriabte. Zabráňte, aby tvrdé alebo špicaté predmety pôsobili tlakom na pamäťové fólie.

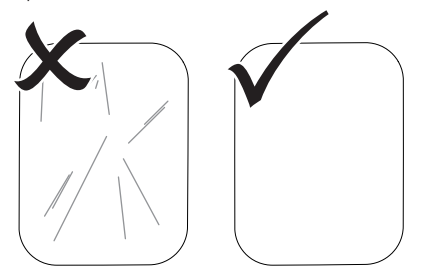

❯ Neznečistite pamäťové fólie.

❯ Chráňte pamäťové fólie pred slnečným svetlom a UV-žiarením. Pamäťové fólie uložte do vhodného

ochranného svetelného puzdra alebo vhodnej intraorálnej/extraorálnej kazety na fólie.

- ❯ Pamäťové karty sú vopred osvetlené prirodzeným žiarením a röntgenovým žiarením. Vymazané alebo exponované pamäťové fólie chráňte pred röntgenovým žiarením. V prípade dlhšieho skladovania pamäťovej fólie než jeden týždeň pamäťovú fóliu pred použitím vymažte.
- ❯ Pamäťové fólie neskladujte na horúcich ani vlhkých miestach. Dodržujte podmienky okolia (viď ["4.2 Pamäťová fólia"\)](#page-16-0).
- ❯ Pri odbornej manipulácii je možné pamäťové fólie exponovať, odčítať z nej dáta a vymazať ich niekoľko sto ráz, pokiaľ nedôjde k jej mechanickému poškodeniu.

V prípade poškodení, napr. zničenia ochrannej vrstvy alebo v prípade viditeľných škriabancov majúcich negatívny vplyv na výpovednú hodnotu diagnózy, vymeňte pamäťovú fóliu.

- ❯ Pamäťové fólie vykazujúce výrobnú chybu alebo chybu obalu spoločnosť Dürr Dental vymení v rovnakom množstve. Reklamácie je možné prijať iba v lehote 7 pracovných dní po doručení tovaru.
- ❯ Pamäťové fólie čistite správnym spôsobom (viď ["12.3 Pamäťová fólia"\)](#page-42-0).

#### <span id="page-33-0"></span>11 Obsluha SK

#### **VÝSTRAHA**

#### Obrazové dáta nie sú na pamäťovej fólii uložené natrvalo

Pôsobením svetla, prirodzeného röntgenového žiarenia alebo röntgenového žiarenia môže dôjsť k zmene obrazových dát. Dôsledkom toho sa ovplyvní výpovedná hodnota diagnózy.

- ❯ Obrazové dáta odčítajte do 30 minút po ich vytvorení.
- ❯ S exponovanou pamäťovou fóliou nikdy nemanipulujte bez ochranného svetelného puzdra.
- ❯ Zabráňte, aby došlo k ožiareniu osvetlenej pamäťovej fólie röntgenovým žiarením pred a počas priebehu odčítavania dát.

Ak sa prístroj nachádza v rovnakej miestnosti ako röntgenové trubice, tak počas procesu odčítavania dát nevyhotovujte röntgenové snímky.

### 11.1 Röntgenovanie

Postup je popísaný na príklade pamäťovej fólie Plus veľkosti 2.

Potrebné príslušenstvo:

- Pamäťová fólia
- Puzdro na ochranu proti svetlu veľkosti pamäťovej fólie

## VAROVANIE

Nebezpečenstvo krížovej kontaminácie v prípade nepoužívania alebo viacnásobného používania ochranného svetelného puzdra

- ❯ Nepoužívajte pamäťovú fóliu bez ochranného svetelného puzdra.
- ❯ Ochranné svetelné puzdro nepoužívajte opakovane (jedná sa o výrobok na jedno použitie).

### **VAROVANIE**

#### Nebezpečenstvo viacnásobného použitia výrobkov, určených len na jedno použitie

Jednorazový výrobok je po použití poškodený a už sa nemôže viacej používať.

❯ Jednorazový výrobok po použití zlikviduite.

#### Príprava röntgenového zariadenia

- ü Pamäťová fólia je vyčistená.
- ü Pamäťová fólia nie je poškodená.
- ü Značka (ak je k dispozícii) drží na správnom mieste na pamäťovej fólii. Ak došlo k uvoľneniu značky, vymeňte pamäťovú fóliu.
- ❯ Pri prvom použití alebo dlhšom skladovaní než jeden týždeň: Vymažte dáta na pamäťovej fólii (viď ["11.4 Vymazanie dát z pamäťovej fólie"](#page-39-0)).
- ❯ Zasuňte celú pamäťovú fóliu do puzdra na ochranu proti svetlu. Musí byť vidno čiernu (neaktívnu) stranu pamäťovej fólie.

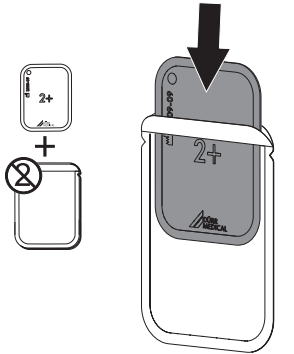

❯ Umiestnite pamäťovú fóliu v puzdre na ochranu proti svetlu do úst pacienta. SK

❯ Stiahnite lepiace pásky, sklopte lamelu nadol a pevne uzavrite puzdro na ochranu proti svetlu tým, že ho pevne stlačíte.

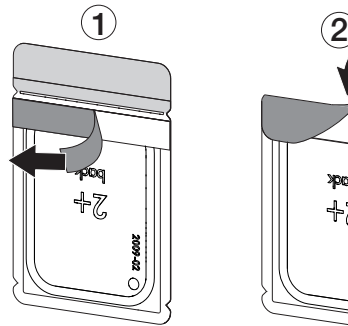

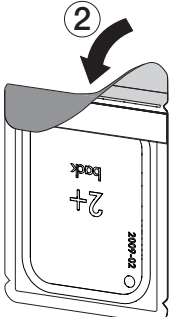

❯ Bezprostredne pred umiestnením puzdra na ochranu proti svetlu do úst pacienta ho dezinfikujte dezinfekčným obrúskom (viď ["12.2](#page-42-0)  [Ochranné svetelné puzdro"](#page-42-0)).

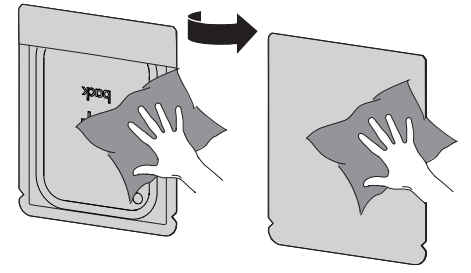

- ❯ Nechajte puzdro na ochranu proti svetlu úplne vyschnúť.
- ❯ V prípade pamäťových fólií Plus veľkosti 4 v prípade potreby uložte mechanickú ochranu okolo puzdra na ochranu proti svetlu s pamäťovou fóliou.

#### Vyhotovenie röntgenovej snímky

# POZOR

Poškodenie pamäťovej fólie uchytávacím systémom s ostrými hranami

- ❯ Používajte iba uchytávacie systémy, ktoré nepoškodia ochranné svetelné puzdro ani pamäťovú fóliu.
- ❯ Nepoužívajte uchytávacie systémy s ostrými hranami.

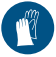

Používajte ochranu rúk.

Dbajte na to, aby aktívna strana pamäťovej fólie smerovala k tubusu röntgenového zariadenia.

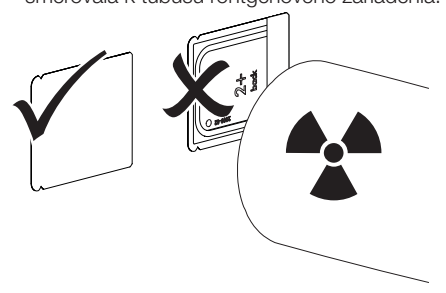

- ❯ Na röntgenovom zariadení nastavte čas expozície a nastavovacie hodnoty (viď ["8.2](#page-28-0)  [Nastavenie röntgenových zariadení"\)](#page-28-0).
- ❯ Vyhotovte röntgenovú snímku. Obrazové dáta je nutné odčítať do 30 minút.

#### Príprava na načítanie

## **VÝSTRAHA**

#### Pôsobením svetla dôjde k vymazaniu obrazových dát na pamäťovej fólii

❯ S exponovanou pamäťovou fóliou nikdy nemanipulujte bez ochranného svetelného puzdra.

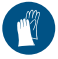

Používajte ochranu rúk.

❯ Vyberte puzdro na ochranu proti svetlu s pamäťovou fóliou z úst pacienta.

## VAROVANIE

#### Kontaminácia prístroja

- ❯ Ochranné svetelné puzdro pred vybratím pamäťovej fólie vyčistite a dezinfikuite.
- ❯ V prípade silnejšieho znečistenia, napr. krvou, nasucho vyčistite puzdro na ochranu proti svetlu a ochrannú rukavicu, napr. čistou celulózovou utierkou.
- <span id="page-35-0"></span>Použitie
- ❯ Dezinfekčným obrúskom dezinfikujte puzdro na ochranu proti svetlu a ochrannú rukavicu (napr. FD 350). SK

Alternatívne je možné použiť dezinfekciu v spreji (napr. FD 322, FD 333) na mäkkej utierke, z ktorej sa neuvoľňujú vlákna.

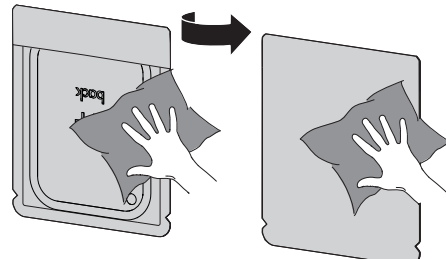

❯ Odložte puzdro na ochranu proti svetlu s pamäťovou fóliou v dezinfekčnom obrúsku.

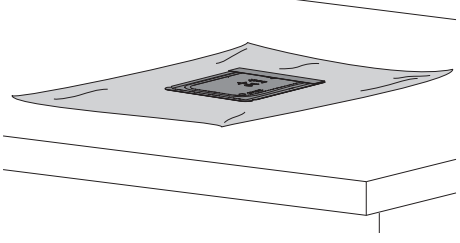

- ❯ Nechajte puzdro na ochranu proti svetlu úplne vyschnúť.
- ❯ Stiahnite si ochrannú rukavicu, dezinfikujte a očistite si ruky.

## POZOR

V prípade, že sa púder z ochrannej rukavice dostane na pamäťovú fóliu, dôjde pri odčítavaní dát k poškodeniu prístroja

- ❯ Pred manipuláciou s pamäťovou fóliou si dokonale očistite ruky od púdra z ochrannej rukavice.
- ❯ Otvorte puzdro na ochranu proti svetlu.

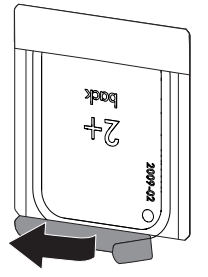

## 11.2 Pomocou počítača odčítajte obrazové dáta

#### Spustite skener pamäťových fólií a softvér

- Načítanie dát je popísané na príklade zobrazovacieho softvéru VistaSoft. Ďalšie informácie k obsluhe zobrazovacieho softvéru pozrite v príslušnej príručke.
- Stlačte tlačidlo zap/vyp  $\mathcal{O}$ , aby ste zapli prístroj.
- ❯ Zapnite počítač a monitor.
- ❯ Spustite VistaSoft.
- ❯ Zvoľte pacienta.
- ❯ V lište s menu zvoľte príslušný typ snímky.
- ❯ Zvoľte prístroj.
- ❯ Nastavte snímací režim. Hneď sa vyhotoví snímka.
- ❯ V prípade, že je aktívny ScanManager, zvoľte na dotykovej obrazovky prístroja úlohu pre zobrazenie röntgenovej snímky.

#### *Výsledok:*

Na dotykovej obrazovke sa zobrazí animácia vyzývajúca k zasunutiu pamäťovej fólie.

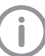

Pamäťovú fóliu zasuňte až vtedy, keď sa pás animácie rozsvieti na zeleno.

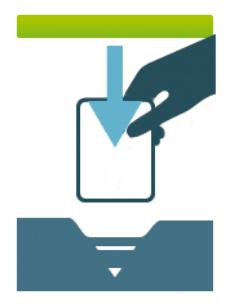

*Obr. 2: Príklad animácie vyzývajúcej k zasunutiu pamäťovej fólie*

#### Načítanie pamäťovej fólie

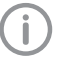

Aby ste zabránili zámene röntgenových snímok, načítajte iba röntgenové snímky zvoleného pacienta.

❯ Puzdro na ochranu proti svetlu uložte na vkladaciu jednotku tak, aby bolo v strede a priamo. Otvorená strana puzdra na ochranu proti svetlu smeruje nadol, neaktívna strana pamäťovej fólie smerom k používateľovi.

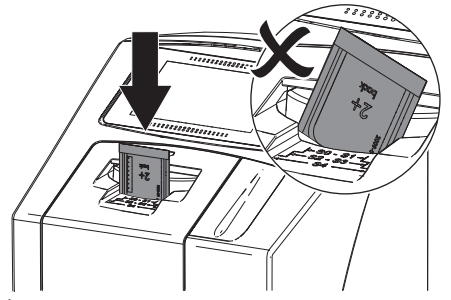

Úchyt sa automaticky presuntie dopredu a zachytí ochranné svetelné puzdro s pamäťovou fóliou.

❯ Posuňte pamäťovú fóliu z puzdra na ochranu proti svetlu nadol do prístroja, kým nedôjde k automatickému vtiahnutiu pamäťovej fólie.

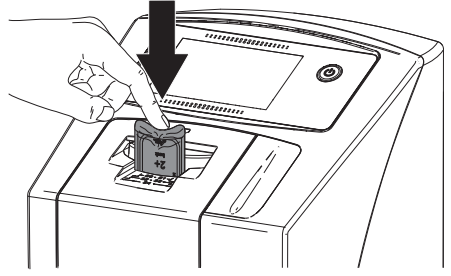

Ochranné svetelné puzdro pridrží úchyt a nedôjde k jeho vtiahnutiu do prístroja. Priebeh načítania dát sa zobrazuje na dotykovej obrazovke. Obrazové dáta sa automaticky prenesú do zobrazovacieho softvéru.

Po načítaní sa pamäťová fólia vymaže a vypadne do výstupného priečinku.

- ❯ Uložte röntgenovú snímku.
- ❯ Vyberte prázdne puzdro na ochranu proti svetlu.

<span id="page-37-0"></span>❯ Vyberte pamäťovú fóliu a pripravte ju na opätovnú expozíciu röntgenovej snímky. SK

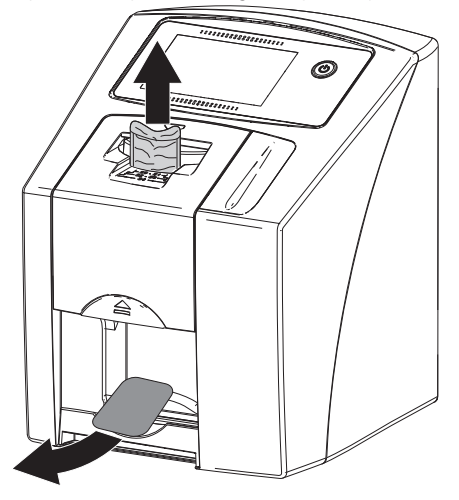

## 11.3 Načítanie obrazových dát pomocou dotykovej obrazovky na prístroji

#### Spustenie skenera pamäťových fólií

Pri načítaní obrazových dát pomocou dotykovej obrazovky nie je potrebné pripojenie k počítaču. Obrazové dáta sa uložia lokálne na pamäťovú kartu. Pre prenos obrazových dát do zobrazovacieho softvéru je nutné opäť pripojiť prístroj k počítaču.

Pri načítaní dát pomocou dotykovej obrazovky existujú dve možnosti:

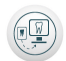

#### *Skenovanie*:

Pred načítaním snímky sa k snímku priradia údaje o pacientovi a nastavenia snímky a tieto sa uložia spolu s obrazovými dátami.

V prípade, že nezadáte žiadne údaje o pacientovi a nastavenia snímky, snímka sa uloží do priečinku s dátumom a časom.

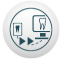

#### *Rýchle skenovanie*:

Obrazové dáta sa uložia bez dodatočných informácií do priečinku s údajom dátumu a času.

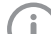

Pomocou *Pomoc* na dotykovej obrazovke je možné vyvolať ďalšie informácie týkajúce sa ovládania prístroja pomocou dotykovej obrazovky.

Predpoklad:

- ü V zásuvke prístroja je zasunutá pamäťová karta (SDHC, max. 32 GB).
- $\blacktriangleright$  Ak chcete zapnúť prístroj, stlačte  $\heartsuit$ .

#### *Spustenie skenera:*

- ❯ Na dotykovej obrazovke kliknite na *Skenovať*.
- ❯ Zaznačte údaje o pacientovi.
- ❯ Zvoľte nastavenia snímky a režim skenovania.

Na dotykovej obrazovke sa zobrazí animácia vyzývajúca k zasunutiu pamäťovej fólie.

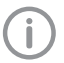

Pamäťovú fóliu zasuňte až vtedy, keď sa pás animácie rozsvieti na zeleno.

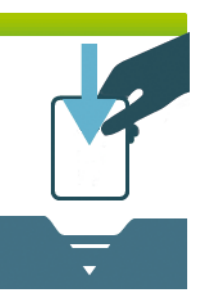

*Obr. 3: Príklad animácie vyzývajúcej k zasunutiu pamäťovej fólie*

#### *Spustenie rýchleho skenovania:*

❯ Na dotykovej obrazovke kliknite na *Rýchle skenovanie*.

❯ Zvoľte režim skenovania. Na dotykovej obrazovke sa zobrazí animácia vyzývajúca k zasunutiu pamäťovej fólie.

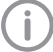

Pamäťovú fóliu zasuňte až vtedy, keď sa pás animácie rozsvieti na zeleno.

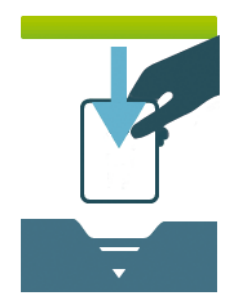

*Obr. 4: Príklad animácie vyzývajúcej k zasunutiu pamäťovej fólie*

#### Načítanie pamäťovej fólie

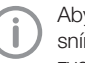

Aby ste zabránili zámene röntgenových snímok, načítajte iba röntgenové snímky zvoleného pacienta.

❯ Puzdro na ochranu proti svetlu uložte na vkladaciu jednotku tak, aby bolo v strede a priamo. Otvorená strana puzdra na ochranu proti svetlu smeruje nadol, neaktívna strana pamäťovej fólie smerom k používateľovi.

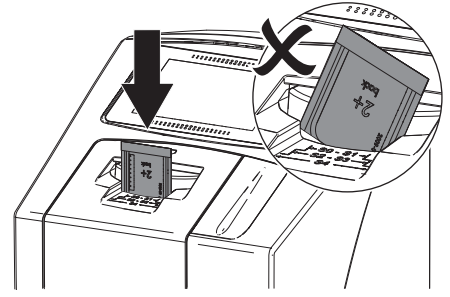

Úchyt sa automaticky presuntie dopredu a zachytí ochranné svetelné puzdro s pamäťovou fóliou.

❯ Posuňte pamäťovú fóliu z puzdra na ochranu proti svetlu nadol do prístroja, kým nedôjde k automatickému vtiahnutiu pamäťovej fólie.

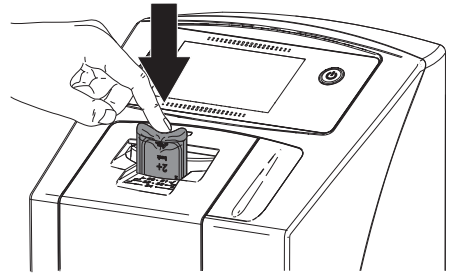

Ochranné svetelné puzdro pridrží úchyt a nedôjde k jeho vtiahnutiu do prístroja. Priebeh načítania dát sa zobrazuje na dotykovej obrazovke. Obrazové dáta sa automaticky uložia na pamäťovú kartu.

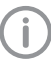

Na dotykovej obrazovke sa zobrazuje iba náhľad poskytujúci prvý dojem z röntgenovej snímky. Za účelom zistenia nálezu je nutné prezrieť röntgenovú snímku na diagnostickom monitore.

Po načítaní sa pamäťová fólia vymaže a vypadne do výstupného priečinku.

- <span id="page-39-0"></span>SK
- ❯ Vyberte prázdne puzdro na ochranu proti svetlu.
- ❯ Vyberte pamäťovú fóliu a pripravte ju na opätovnú expozíciu röntgenovej snímky.

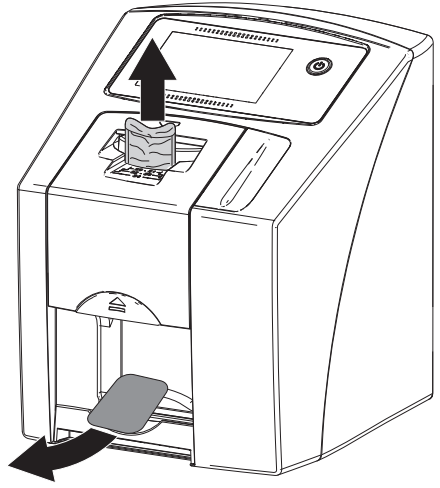

#### Prenos obrazových údajov do počítača

Röntgenové snímky zaznamenané pomocou dotykovej obrazovky na prístroji sa ukladajú na SD-kartu. Tieto röntgenové snímky je možné importovať prostredníctvom sieťového pripojenia do zobrazovacieho softvéru (napr. VistaSoft).

- ❯ Pripojte prístroj k sieti.
- ❯ Spustite zobrazovací softvér.
- ❯ Spustite import snímok prostredníctvom zobrazovacieho softvéru (ďalšie informácie nájdete v príručke zobrazovacieho softvéru).
- ❯ Uložte obrazové dáta. Pokiaľ bol prenos úspešný, obrazové dáta sa automaticky vymažú z pamäťovej karty.

### 11.4 Vymazanie dát z pamäťovej fólie

Obrazové dáta sa po načítaní automaticky vymažú.

Ak nedošlo k vymazaniu obrazových dát, dá sa funkcia pre aktívny priebeh skenovania na dotykovej obrazovke prístroja deaktivovať pomocou funkcie *Deaktivovať svetlo pre vymazanie*.

V špeciálnom režime *VYMAZAŤ* sa aktivuje iba mazacia jednotka skenera pamäťových fólií. Neodčítajú sa žiadne obrazové dáta.

Pamäťovú fóiu je nutné vymazať pomocou špeciálneho režimu v nasledovných prípadoch:

- Pri prvom použití pamäťovej fólie alebo dlhšom skladovaní než jeden týždeň.
- Kvôli chybe nedošlo k vymazaniu obrazových dát na pamäťovej fólii (chybové hlásenie v softvéri).

#### Vymazanie dát z pamäťovej fólie pomocou počítača

- ❯ V softvéri zvoľte špeciálny režim *VYMAZAŤ*.
- ❯ Odčítajte údaje z pamäťovej fólie (viď ["11.2](#page-35-0)  [Pomocou počítača odčítajte obrazové dáta"\)](#page-35-0).

#### Vymazanie dát z pamäťovej fólie pomocou dotykovej obrazovky

- ❯ Na dotykovej obrazovke kliknite na *Rýchle skenovanie*.
- ❯ Zvoľte režim skenovania *VYMAZAŤ*.
- ❯ Odčítajte údaje z pamäťovej fólie (viď ["11.3](#page-37-0)  [Načítanie obrazových dát pomocou dotykovej](#page-37-0)  [obrazovky na prístroji"](#page-37-0)).

## 11.5 Vypnutie prístroja

 $\triangleright$  Podržte stlačené tlačidlo zap/vyp  $\bigcirc$  na 3 sekundy.

Po vypnutí operačného systému sa prístroj úplne vypne. Dotyková obrazovka je vypnutá.

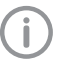

Po vypnutí počkajte 10 s, kým sa prístroj opäť nezapne.

#### Použitie ochranného krytu

Ochranný kryt chráni prístroj počas dlhších odstávok pred nečistotami a prachom.

## VAROVANIE

#### Nebezpečenstvo zadusenia

❯ Ochranný kryt skladujte mimo dosahu detí.

<span id="page-40-0"></span>❯ Natiahnite ochranný kryt cez prístroj, kým ho úplne nezakryje. Dbajte pritom na to, aby sa značky nachádzali vpredu.

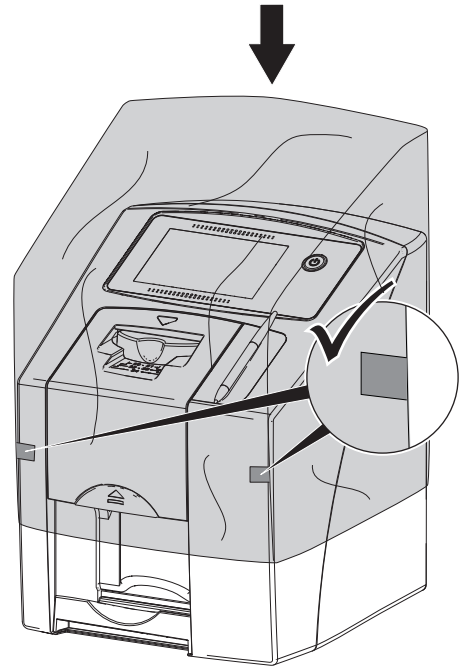

❯ V prípade, že ochranný kryt nepoužívate, odložte ho na čistom mieste.

## 12 Čistenie a dezinfekcia

Pri čistení a dezinfekcii prístroja a jeho príslušenstva je nutné dodržovať príslušné smernice, normy a nariadenia týkajúce sa medicínskych produktov ako aj špecifické nariadenia, ktoré platia v stomatologickej ordinácii alebo klinike.

POZOR

#### Nevhodné prostriedky a metódy môžu poškodiť zariadenie a príslušenstvo

Kvôli zabráneniu možnému poškodeniu materiálov nepoužívajte preparáty na báze: fenolových zlúčenín, zlúčenín uvoľnujúcich halogény, silných organických kyselín alebo zlúčenín uvoľňujúcich kyslík.

- ❯ Spoločnosť Dürr Dental odporúča používať dezinfekčné prostriedky zo sortimentu produktov Dürr Dental. Kompatibilita materiálov bola testovaná spoločnosťou Dürr Dental iba u produktov uvedených v tomto návode.
- ❯ Dodržujte pokyny uvedené v návode na použitie dezinfekčného prostriedku.

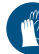

Používajte ochranu rúk.

## 12.1 Skener pamäťových fólií

#### Povrch zariadenia

V prípade kontaminácie alebo viditeľného znečistenia je nutné vyčistiť a vydezinfikovať povrch prístroja.

Dürr Dental odporúča používať dezinfekčné prostriedky FD322, FD 333, FD 350 a FD 366 sensitiv.

## POZOR

#### Kvapalina môže spôsobiť poškodenia zariadenia

- ❯ Na zariadenie nestriekajte dezinfekčný ani čistiaci prostriedok.
- ❯ Zabezpečte, aby sa do vnútra zariadenia nedostala žiadna kvapalina.
- ❯ Nečistoty odstráňte mäkkou utierkou, z ktorej sa neuvoľňujú vlákna, navlhčenou studenou vodou z vodovodu.

- SK
- ❯ Povrch vydezinfikujte dezinfekčným obrúskom. Alternatívne je možné použiť dezinfekčný prostriedok na mäkkej utierke, z ktorej sa neuvoľňujú vlákna.

#### Vkladacia jednotka

Vkladaciu jednotku je v prípade kontaminácie alebo viditeľného znečistenia nutné vyčistiť a vydezinfikovať.

Pri dezinfekcii ponorom používajte nasledovné čistiace a dezinfekčné prostriedky:

- ü ID 213 Dezinfekcia nástrojov
- $\nu$  ID 212
- $\sqrt{1}$ D 212 forte

### POZOR

#### Nadmerné teplo poškodzuje plastové diely

- ❯ Diely prístroja neošetrujte pomocou termodezinfektora ani parného sterilizátora.
- > Na dotykovej obrazovke kliknite na ... Držiak sa presunie do polohy pre čistenie.
- ❯ Stlačte tlačidlo odblokovania a snímte kryt smerom nahor.

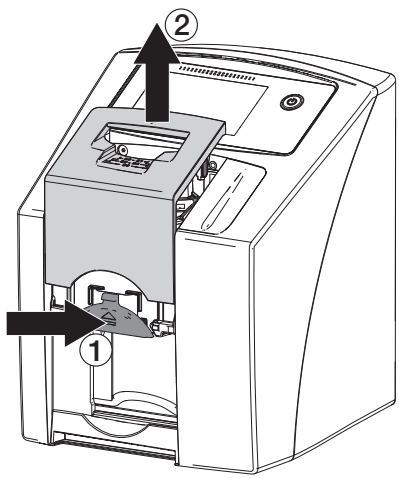

❯ Vyberte držiak smerom nahor.

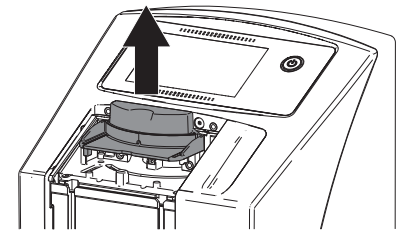

❯ Kryt, držiak a diely umiestnené vo vnútri prístroja vyčistite mäkkou utierkou, z ktorej sa neuvoľňujú vlákna, navlhčenou studenou vodou z vodovodu.

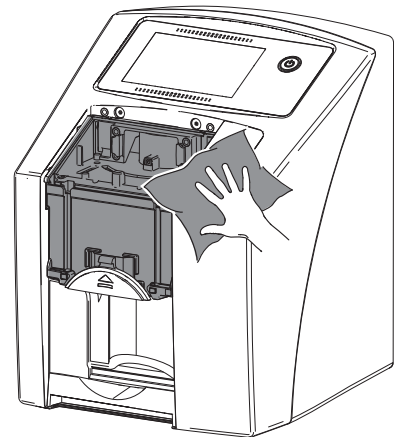

- ❯ Kryt, držiak a diely umiestnené vo vnútri prístroja dezinfikujte dezinfekčným obrúskom. Alternatívne je možné použiť dezinfekčný prostriedok na mäkkej utierke, z ktorej sa neuvoľňujú vlákna. Pritom dodržiavajte návod na použitie dezinfekčného prostriedku. Kryt a držiak je možné dezinfikovať aj pomocou dezinfekcie ponorom.
- ❯ Nasaďte držiak.
- ❯ Nasaďte kryt.

<span id="page-42-0"></span>❯ Na dotykovej obrazovke kliknite na *OK*. Držiak sa presunie do východzej polohy.

## 12.2 Ochranné svetelné puzdro

Povrch sa v prípade kontaminácie alebo viditeľného znečistenia musí vyčistiť a vydezinfikovať.

- ❯ Pred umiestnením ochranného svetelného puzdra a po jeho vybratí ho dezinfikujte dezinfekčným prostriedkom. Dürr Dental odporúča používať dezinfekčné obrúsky FD 333 forte wipes (likvidujúce vírusy), FD 350 (s obmedzeným účinkom na likvidáciu vírusov) a FD 322 premium wipes (s obmedzeným účinkom na likvidáciu vírusov).
- ❯ Pred použitím nechajte ochranný svetelný kryt úplne vyschnúť.

## 12.3 Pamäťová fólia

Čistiace a dezinfekčné obrúsky sú nevhodné na čistenie pamäťových fólií príp. ich môžu poškodiť. Používajte výlučne čistiaci prostriedok kompatibilný s materiálom:

Dürr Dental odporúča čistiacu utierku na pamäťové fólie (viď ["Čistenie a dezinfekcia"](#page-11-0)). Iba u tohto produktu bola spoločnosťou Dürr Dental testovaná kompatibilita s materiálom.

## POZOR

#### Nadmerné teplo alebo vlhkosť poškodzujú pamäťovú fóliu

- ❯ Pamäťovú fóliu nesterilizujte parou.
- ❯ Pamäťovú fóliu nedezinfikujte ponorom.
- ❯ Používajte iba čistiace prostriedky kompatibilné s materiálom.
- ❯ Nečistoty nachádzajúce sa na oboch stranách pamäťovej fólie odstráňte pred každým použitím pomocou mäkkej netkanej a suchej utierky.
- ❯ Priľnuté alebo zaschnuté nečistoty odstráňte čistiacou tkaninou na pamäťové fólie. Dodržujte pritom návod na použitie čistiacej utierky.
- ❯ Pred použitím nechajte pamäťovú fóliu úplne vyschnúť.

## 12.4 Ochranný kryt

V prípade viditeľného znečistenia vyčistite povrch ochranného krytu.

- ❯ Ochranný kryt čistite mäkkou utierkou, z ktorej sa neuvoľňujú vlákna a ktorá je zvlhčená studenou vodou z vodovodu.
- ❯ Ochranný kryt prevracajte hore dnom iba cez vyčistený a dezinfikovaný prístroj.

## 12.5 Úložná skrinka s priečinkom na odkladanie fólií

V prípade kontaminácie alebo viditeľného znečistenia vyčistite a dezinfikujte povrch úložnej skrinky a vnútorného priečinka na odkladanie fólií.

Na dezinfekciu úložnej skrinky odporúča spoločnosť Dürr Dental použiť nasledovné dezinfekčné prostriedky:

FD 366 sensitiv

Na dezinfekciu odkladacieho priečinka na fólie odporúča spoločnosť Dürr Dental použiť nasledovné dezinfekčné prostriedky: FD 350 a FD 366 sensitiv

- ❯ Povrch úložnej skrinky a priečinka na odkladanie fólií vyčistite mäkkou utierkou, z ktorej sa neuvoľňujú vlákna a ktorá je zvlhčená studenou vodou z vodovodu.
- ❯ Úložnú skrinku dezinfikujte dezinfekčným obrúskom. Alternatívne je možné použiť dezinfekčný prostriedok na mäkkej utierke, z ktorej sa neuvoľňujú vlákna.
- ❯ Priečinok na odkladanie fólií dezinfikujte dezinfekčným obrúskom. Alternatívne je možné ošetriť priečinok na odkladanie fólií v termodezinfektore alebo parnom sterilizátore. Neprekračujte pritom teplotu 134 °C.

## 12.6 Dotykové pero

Dotykové pero je možné vyčistiť rovnakým spôsobom ako prístroj (viď ["12.1 Skener](#page-40-0)  [pamäťových fólií"\)](#page-40-0).

## 13 Údržba

## 13.1 Odporúčaný plán údržby

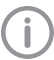

<span id="page-43-0"></span>SK

Údržbu prístroja smú vykonávať iba kvalifikovaní odborníci alebo personál zaškolený spoločnosťou Dürr Dental.

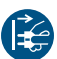

Pred začiatkom prác na zariadení alebo v prípade nebezpečenstva odpojte elektrické napájanie zariadenia.

Odporúčané intervaly údržby sa vzťahujú na prevádzku prístroja s 15 intraorálnymi snímkami za deň a 220 pracovnými dňami za rok.

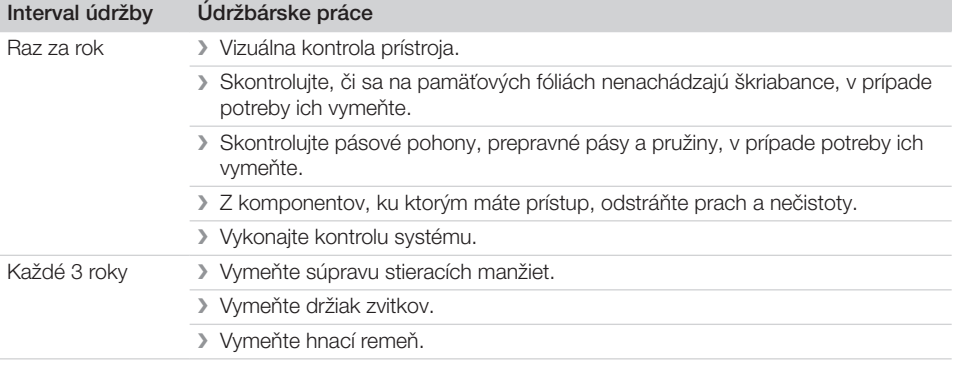

## <span id="page-44-0"></span>Hľadanie chýb

## 14 Tipy pre používateľa a technika

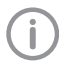

Opravárske práce, ktoré presahujú bežnú údržbu, smie vykonávať iba kvalifikovaný odborník alebo náš zákaznícky servis.

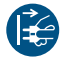

Pred začiatkom prác na zariadení alebo v prípade nebezpečenstva odpojte elektrické napájanie zariadenia.

## 14.1 Chybná röntgenová snímka

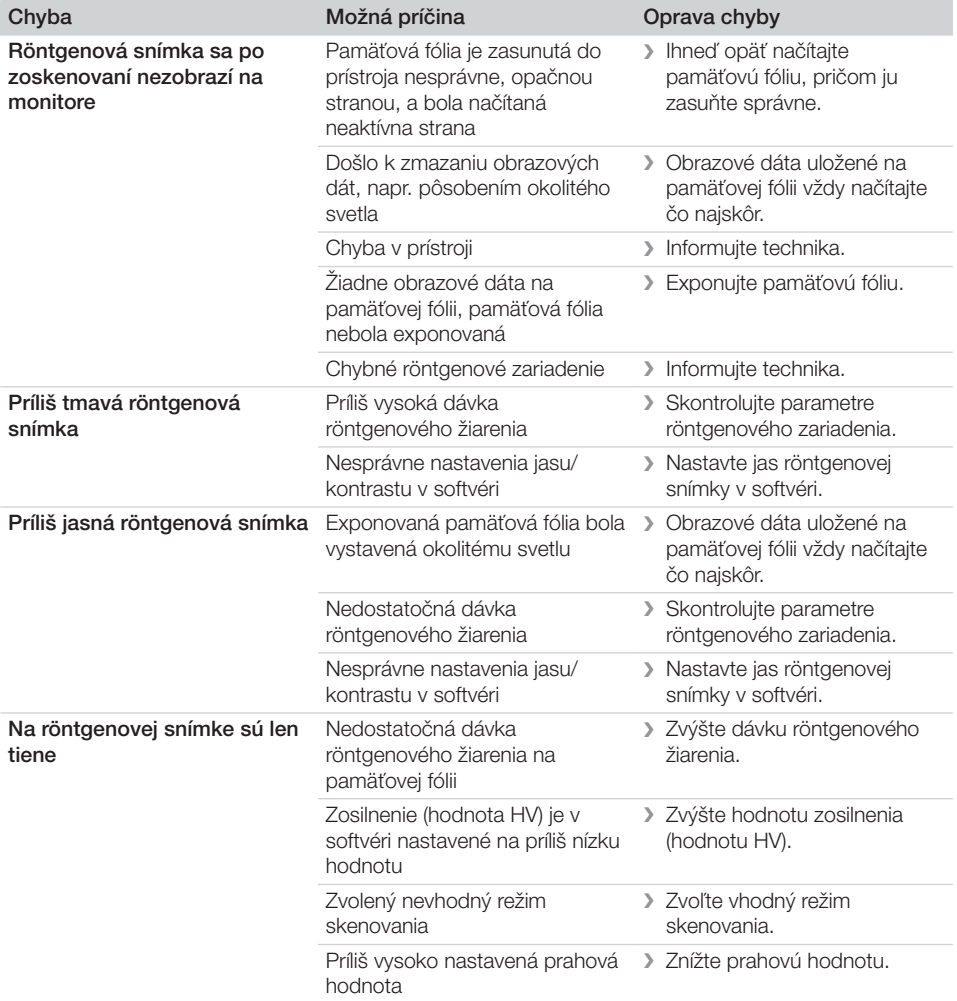

۰

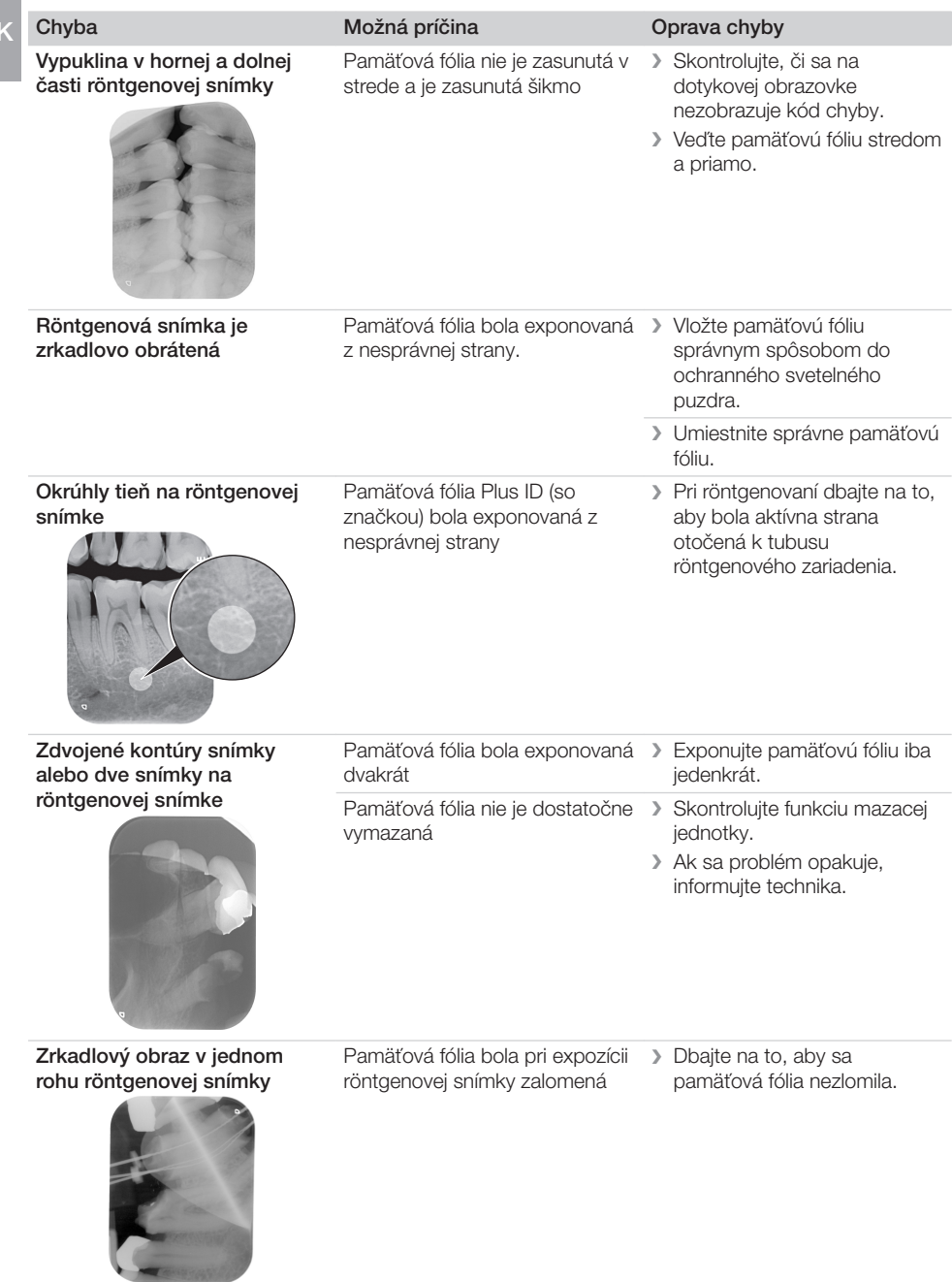

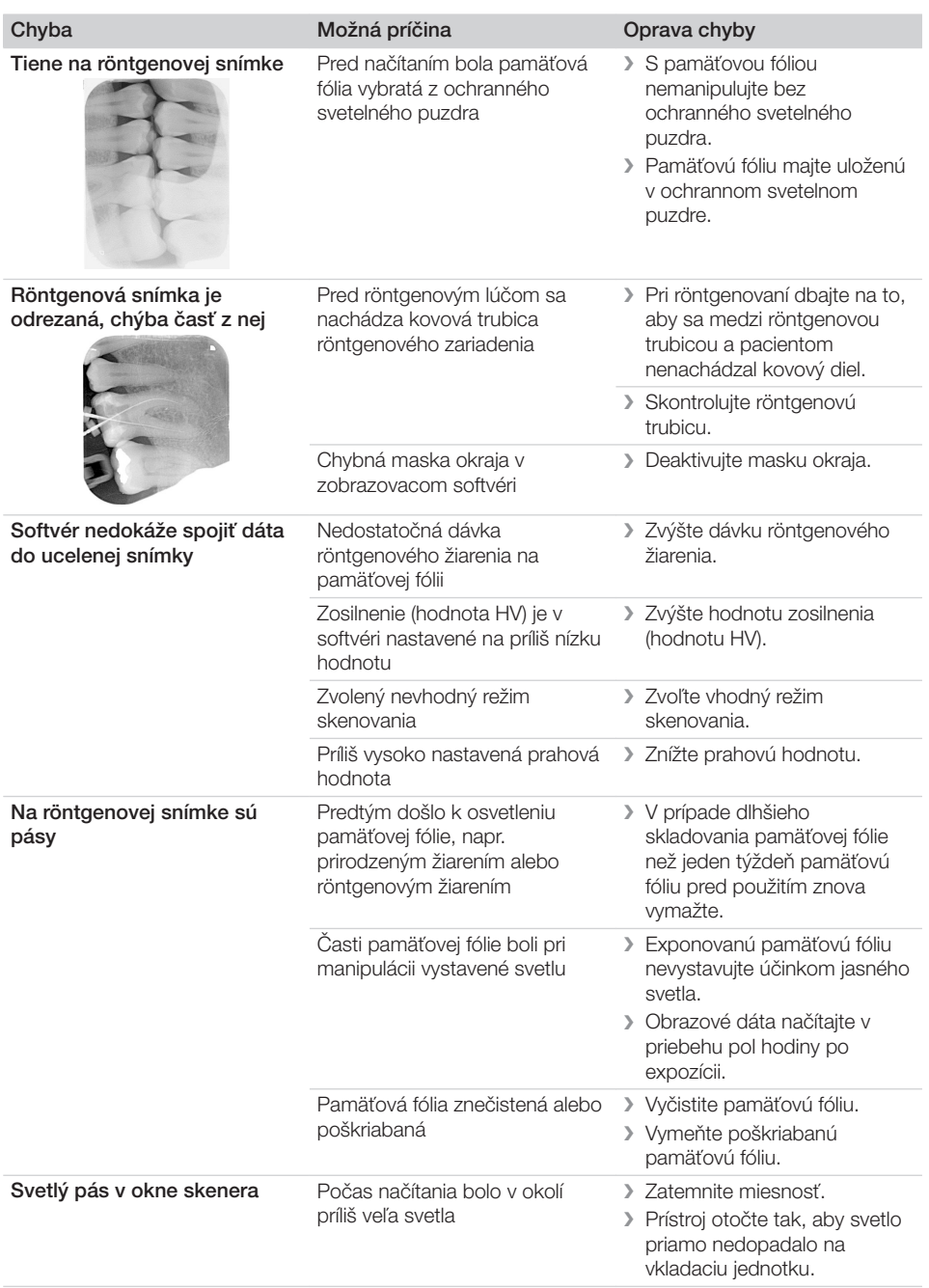

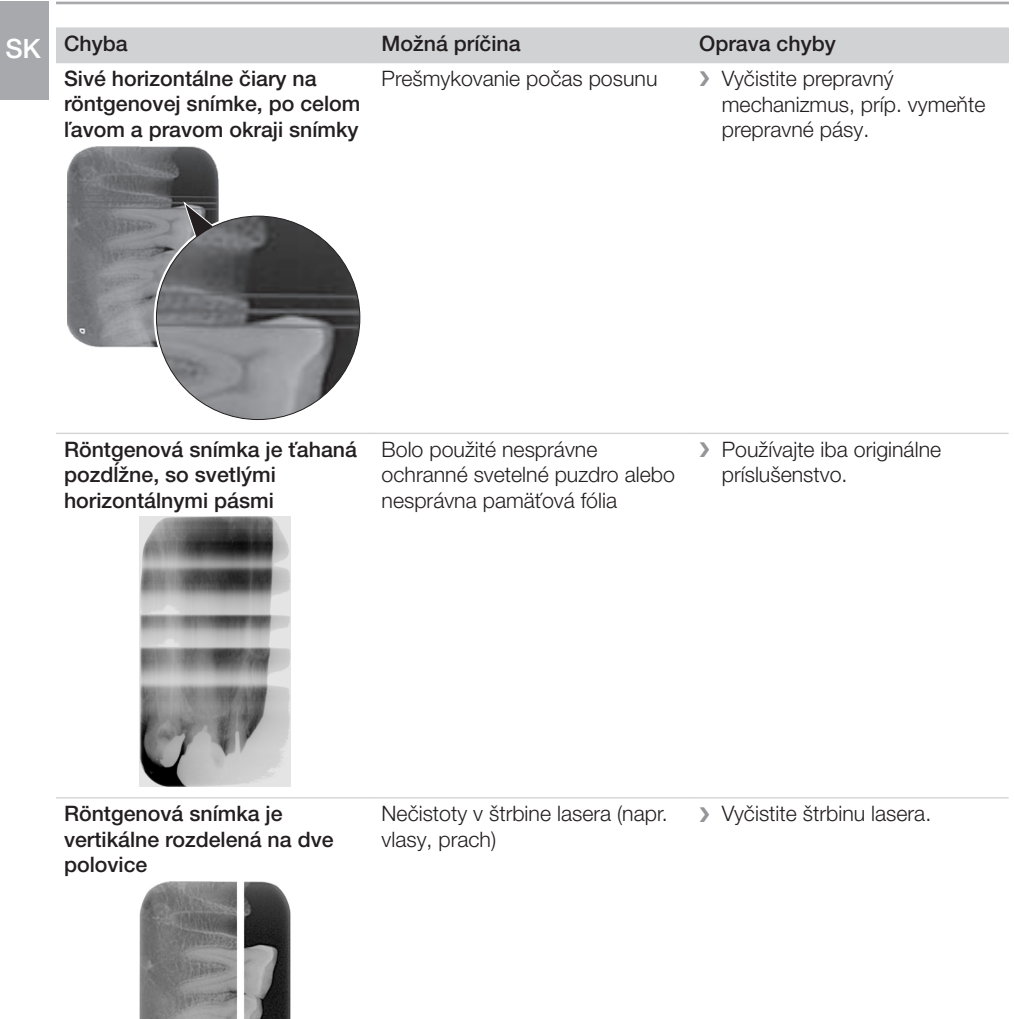

Na röntgenovej snímke sa nachádzajú svetlé body alebo šmuhy

Mikroškribance na pamäťovej fólii

❯ Vymeňte pamäťovú fóliu.

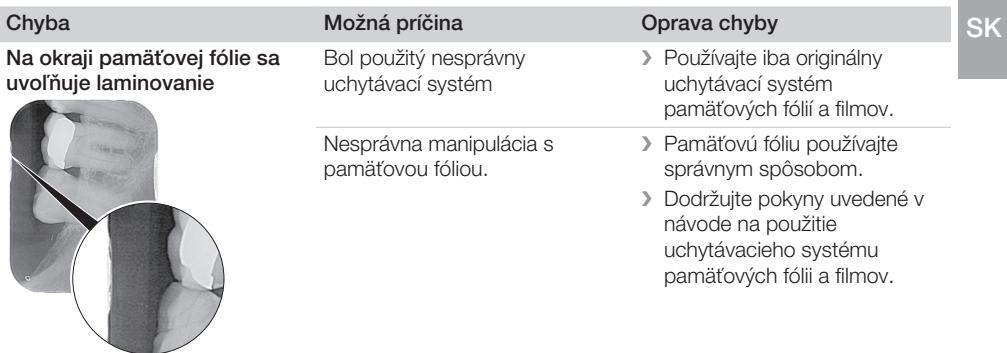

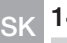

# <span id="page-49-0"></span>14.2 Chyba softvéru

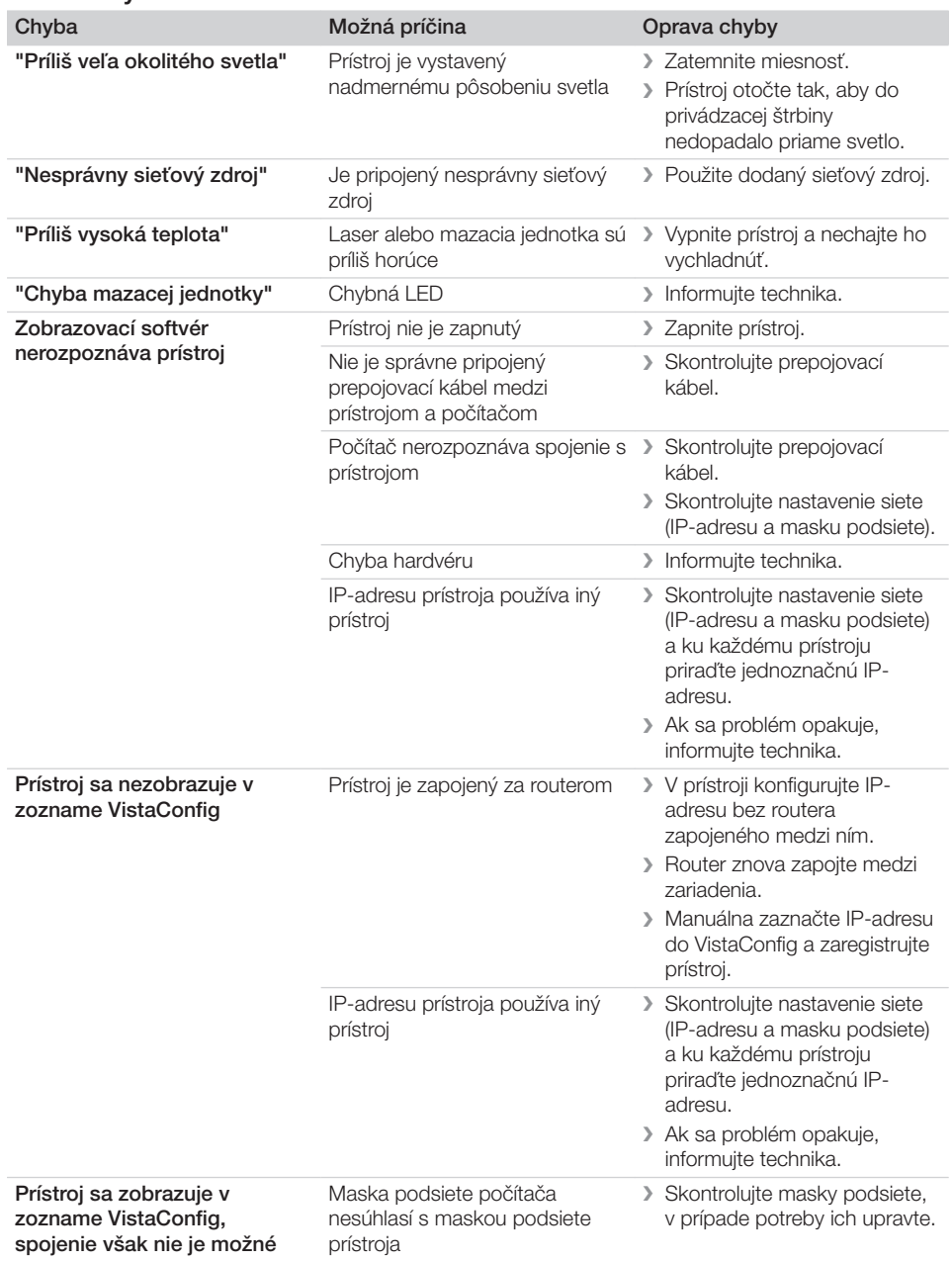

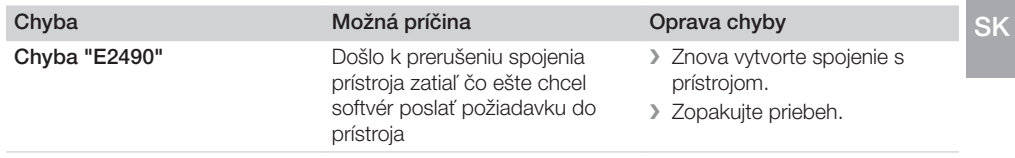

## <span id="page-51-0"></span>Chyba na zariadení

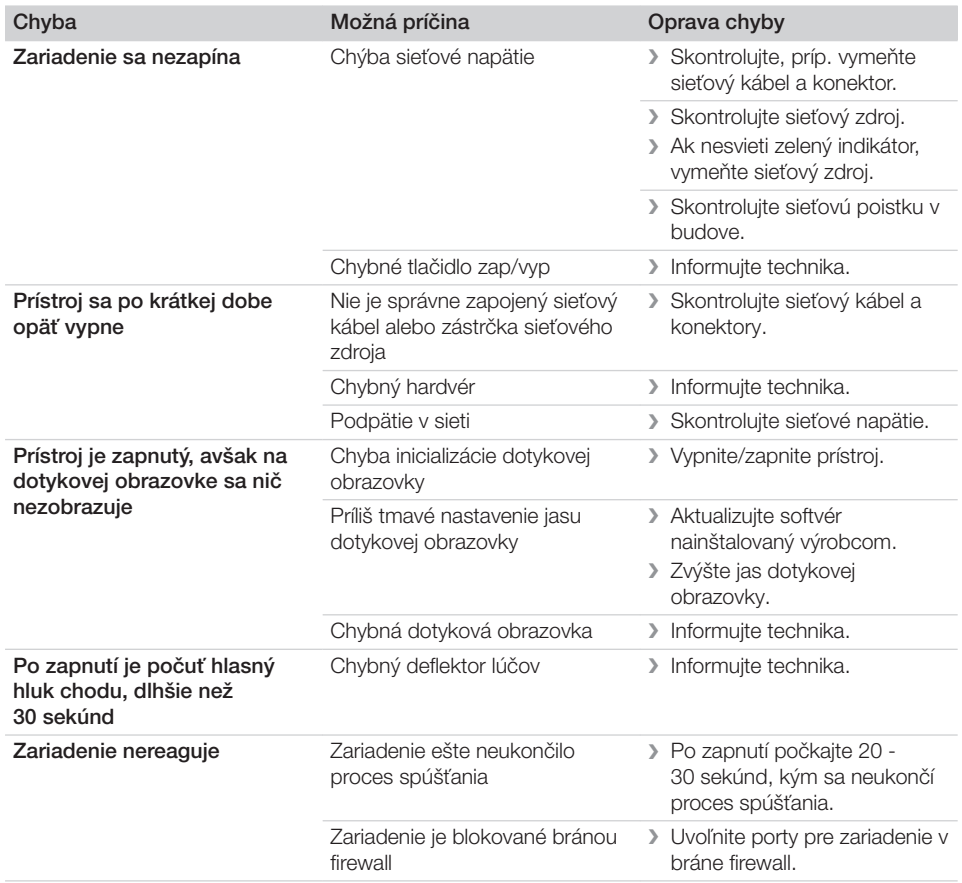

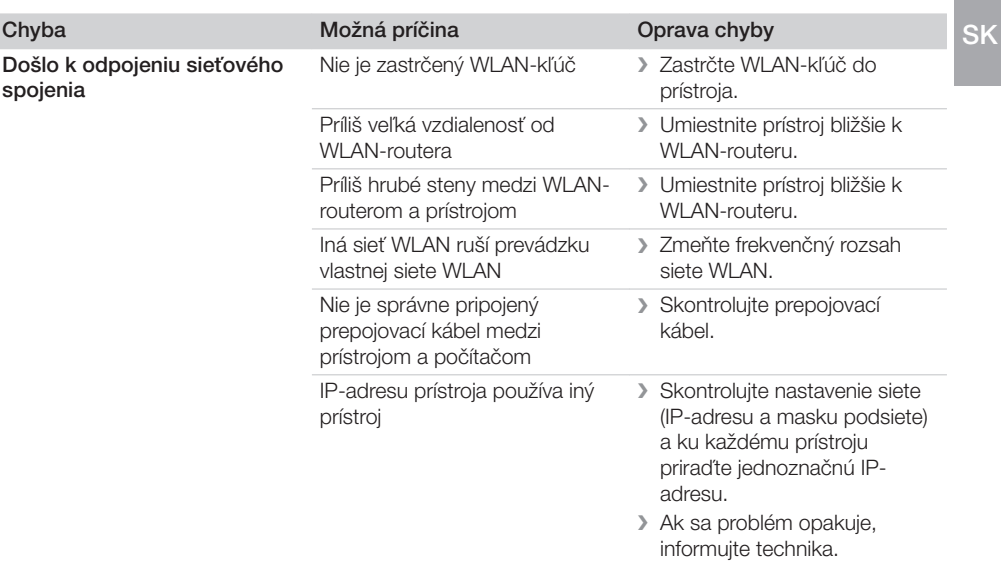

<span id="page-53-0"></span>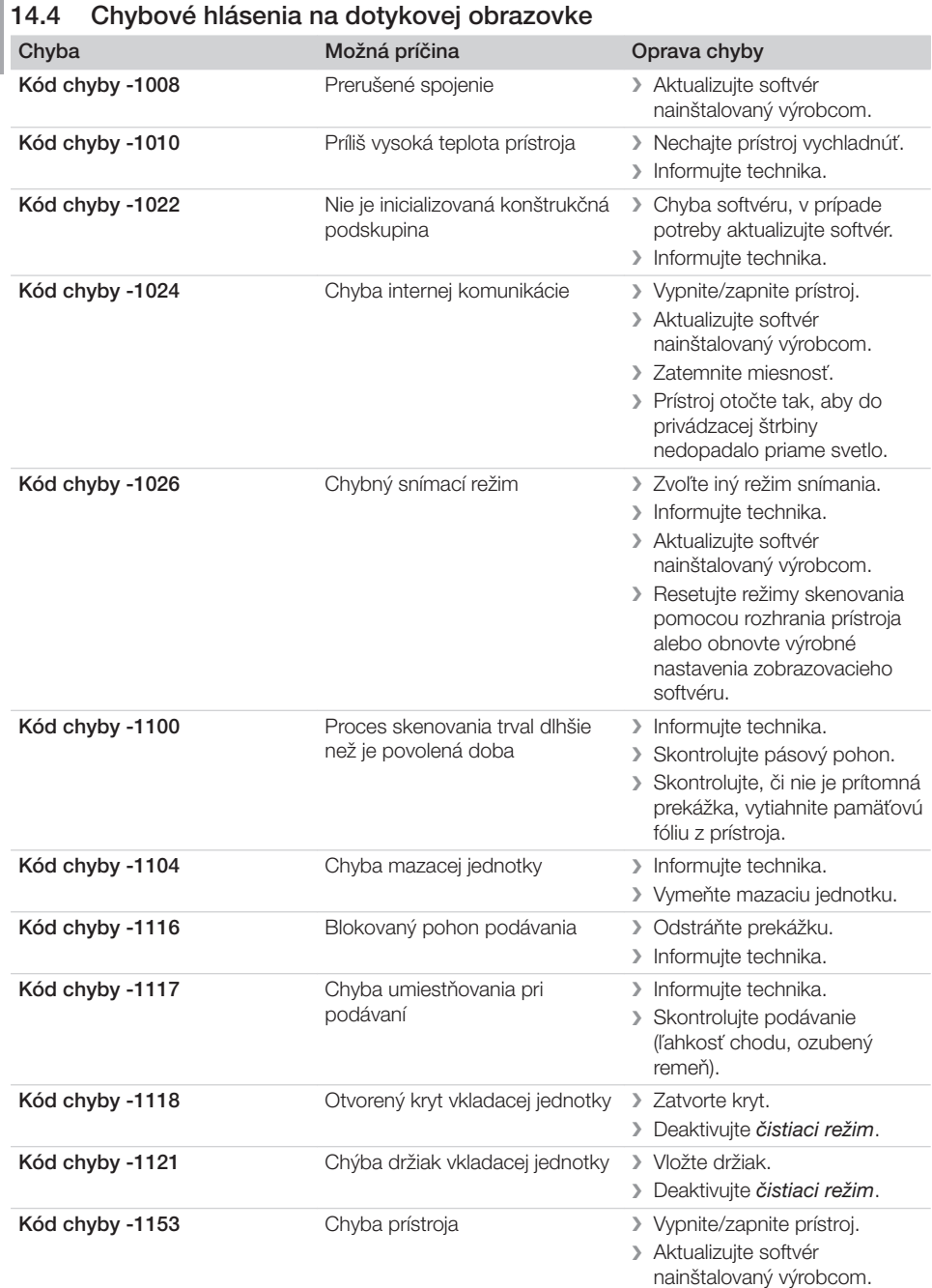

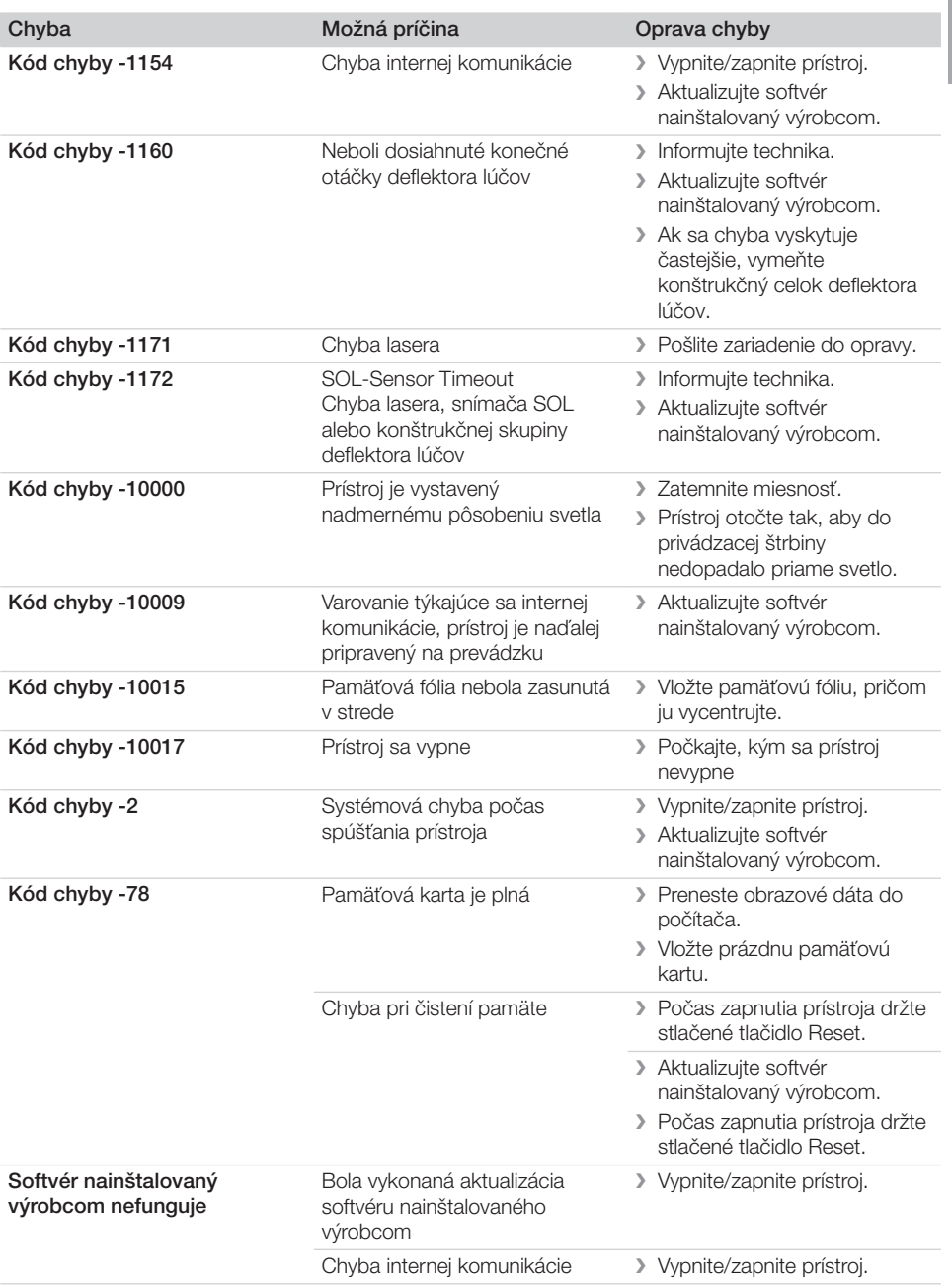

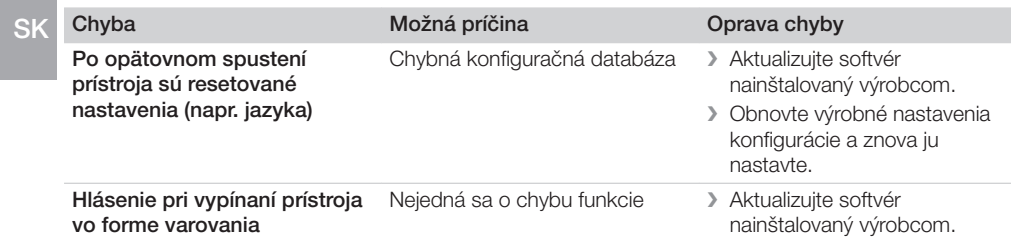

# <span id="page-56-0"></span> $\overline{\mathscr{D}}$  Príloha

# 15 Štruktúra menu Nastavenia

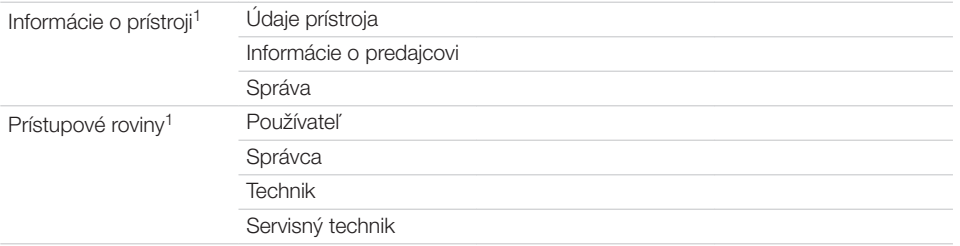

#### Príloha

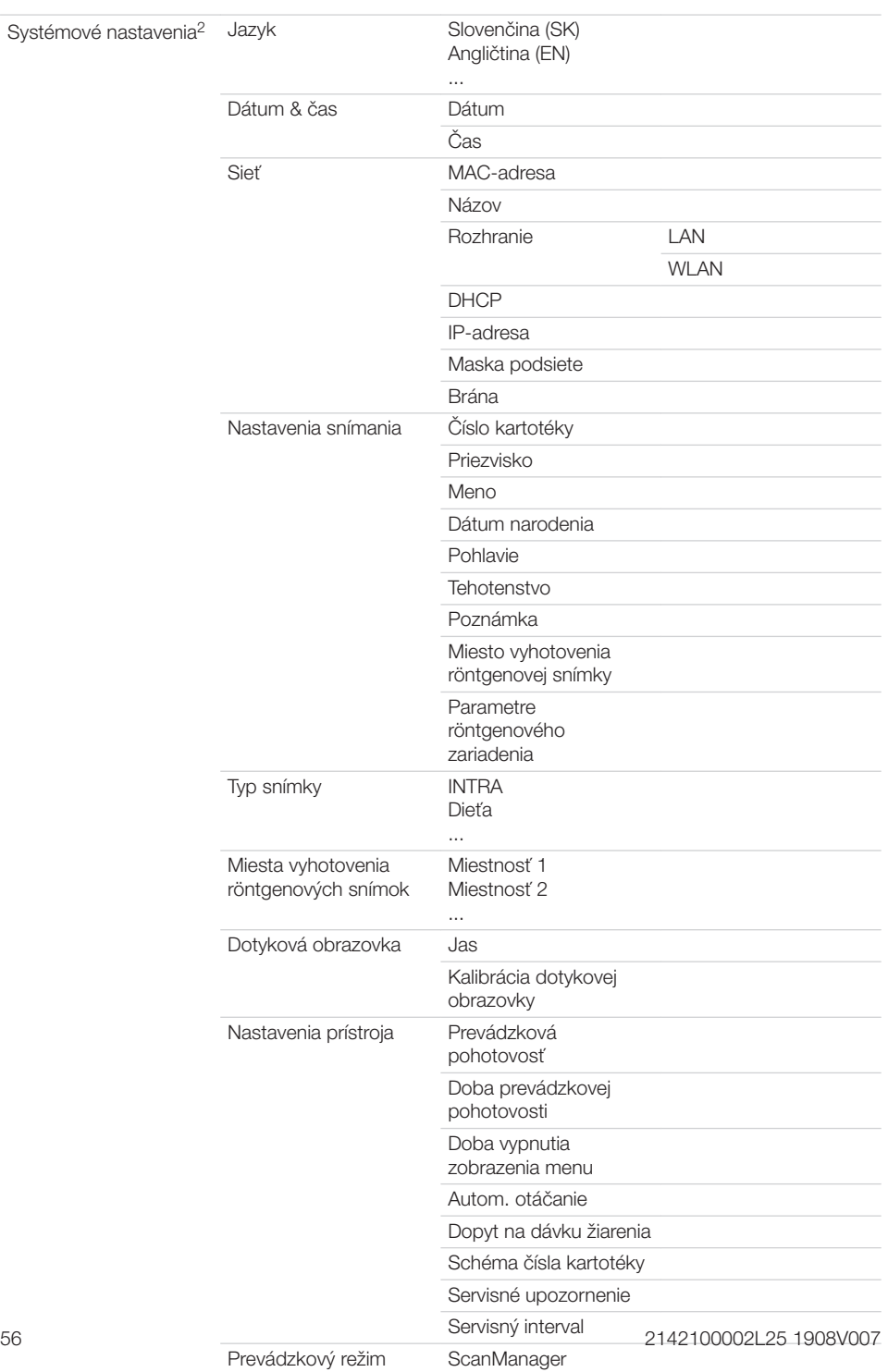

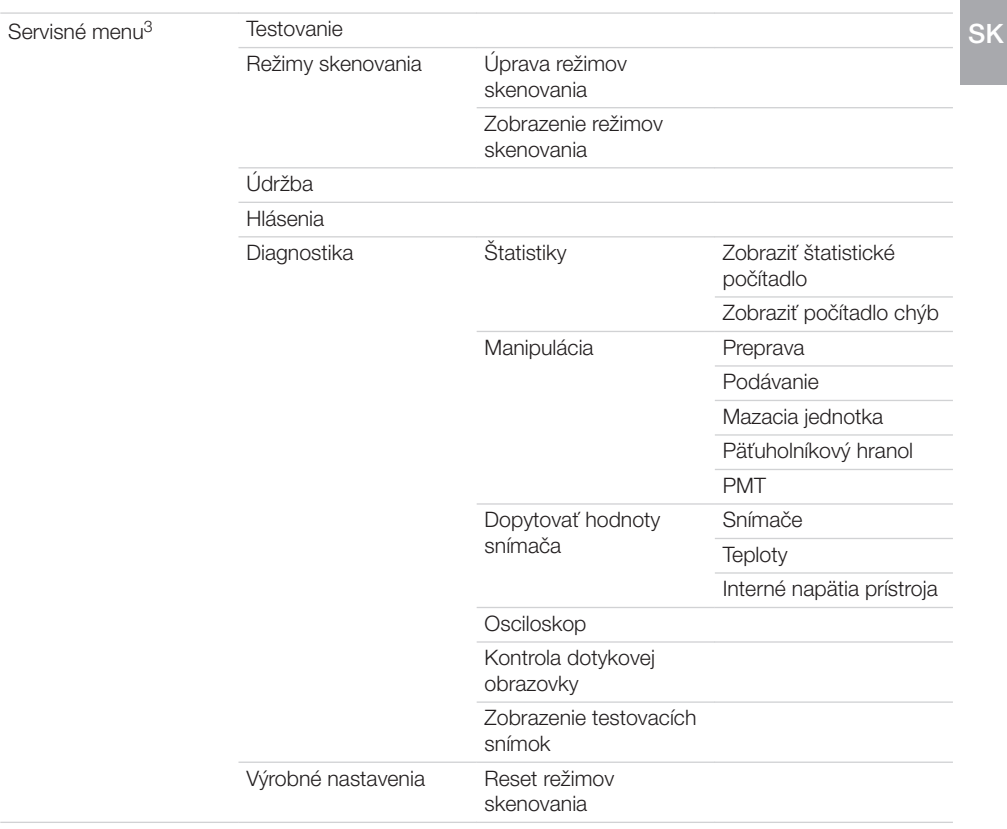

- 1 viditeľné od prístupovej roviny *Používateľ*
- 2 viditeľné od prístupovej roviny *Správca*
- 3 viditeľné od prístupovej roviny *Technik*

<span id="page-59-0"></span>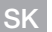

## 16 Doby skenovania

Doba skenovania je doba do úplného zosnímania obrazových dát v závislosti od formátu pamäťovej fólie a veľkosti obrazových bodov.

Na dobu do vytvorenia obrazu má smerodajný vplyv počítačový systém a jeho zaťaženie. Časové údaje sú približné údaje.

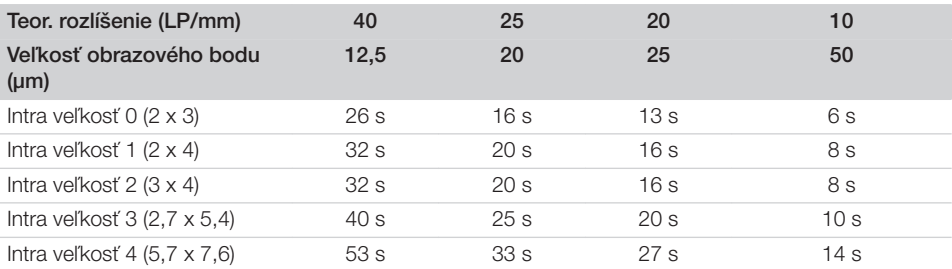

## <span id="page-60-0"></span>17 Veľkosti súborov (nekomprimovaných)

Veľkosti súborov závisia od formátu pamäťovej fólie a veľkosti obrazových bodov. Veľkosti súborov sú približné údaje zaokrúhlené nahor.

Použitím vhodných postupov pri komprimácii je možné výrazne znížiť veľkosť súboru bez strát.

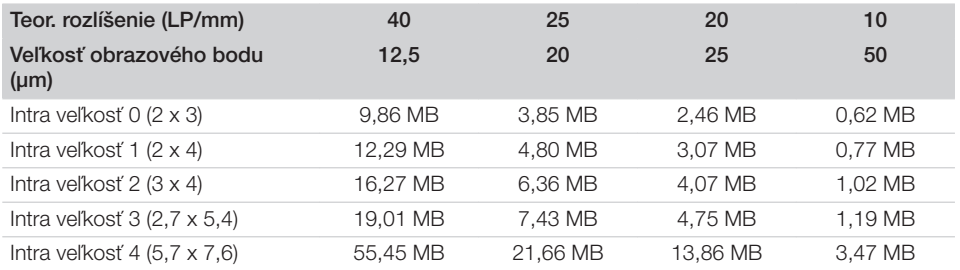

#### <span id="page-61-0"></span>18 Odovzdávací protokol **S<sub>K</sub>**

Tento protokol potvrdzuje kvalifikované prevzatie a zaškolenie pre medicínsky výrobok spoločnosťou Dürr Dental. Musí byť vykonané kvalifikovaným poradcom pre medicínske výrobky, ktorý vás zaškolí ohľadom primeranej manipulácie s medicínskym výrobkom.

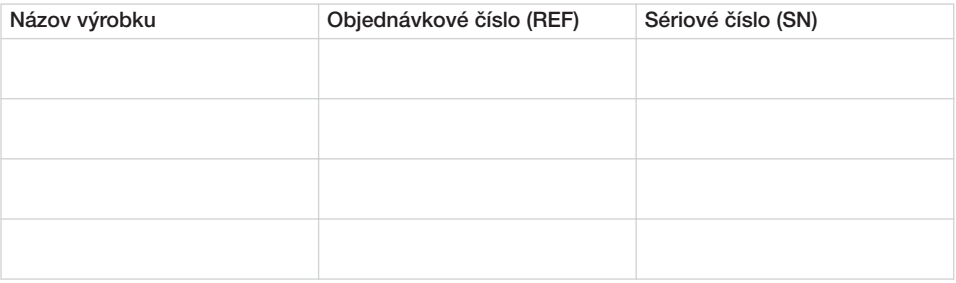

- D Vizuálna kontrola prípadných poškodení balenia
- o Vybalenie medicínskeho výrobku na kontrolu prípadného poškodenia
- $\Box$  Potvrdenie úplnosti dodávky
- o Zaučenie pre náležité zaobchádzanie s medicínskym výrobkom na základe návodu na použitie

#### Poznámky:

Meno zaškolenej osoby: Podpis:

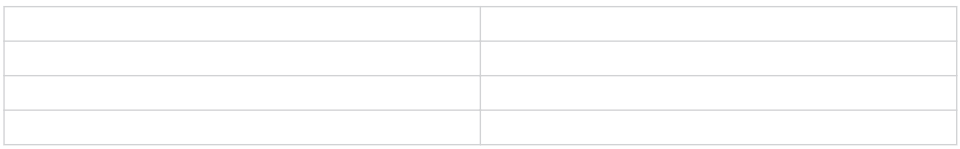

#### Meno a adresa poradcu pre medicínske výrobky:

Dátum prevzatia: Podpis poradcu pre medicínske výrobky:

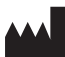

#### Hersteller/Manufacturer:

DÜRR DENTAL SE Höpfigheimer Str. 17 74321 Bietigheim-Bissingen Germany Fon: +49 7142 705-0 www.duerrdental.com info@duerrdental.com

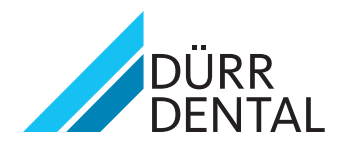